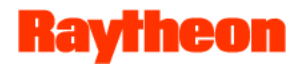

# D4: GLOBE Website Data Access and Visualization

**Cornell Lewis, Raytheon Corp. GLOBE Website Project Manager**

**Dr. Dixon Butler, NASA/ADNET Systems, Inc. Consultant**

**8/15/13**

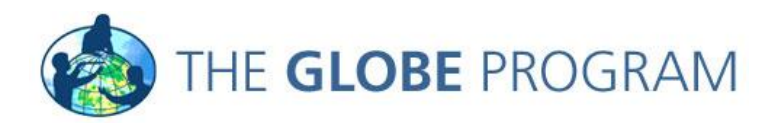

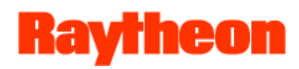

## **Overview**

- **Introductions**
	- **Who We Are:** 
		- **Cornell Lewis**
		- Project lead for website development and operations **Dixon Butler**
			- Science Advisor to NASA on the GLOBE Program
			- Former Director of the GLOBE Program
	- **Who you are: Job Title, Web Use**
- **Goals of the Session**
	- **Demonstrate how to find, visualize and output data**
	- **Provide hands-on training**
	- **To understand what your role and job functions are to better meet your needs**
	- **Listen to your concerns and feedback on how to improve the viz system**

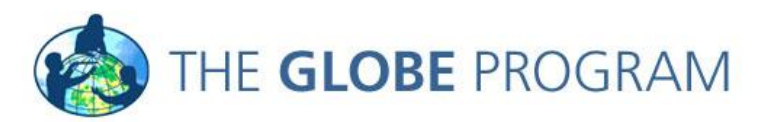

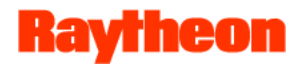

## Agenda

- **Introduction of the Visualization System**
- **Where is the Visualization System?**
- **Interface Overview**
- **Overview of Key Functionality**
	- **Map Types**
	- **Layers**
	- **Filtering**
	- **Data Tables**
	- **Plotting/Graphs**
	- **Exporting**
- **Your Assignment**
- **Questions and Answers**

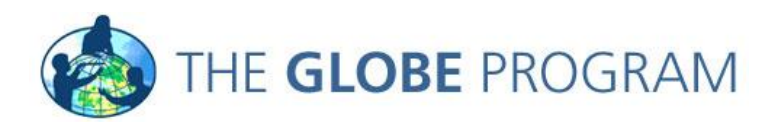

# Introduction to the Visualization System

- **Ways to look at data:**
	- **Measurement maps:** *How do values vary from place to place?*
	- **Graphs:** *How do values vary over time?*
	- **Site tables:** *What are specific values for further analysis?*
	- **Layer tables: Sort by latitude, longitude, elevation, or value**
- **Ways to look for data:**
	- **Data count maps:** 
		- > *Where are there data?*
		- > *Which sites have many measurements?*
		- > **Filter by time period or ele***vation*
	- **Layer tables: Sort by latitude, longitude, elevation, or amount**
	- **School information:** *What sites? How many data of each type?*
- *Where is a site, school, or teacher?*

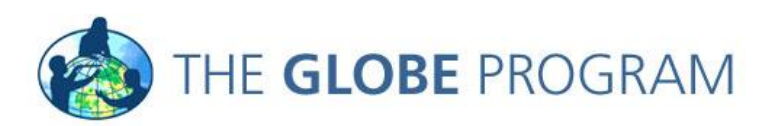

## **Using the GLOBE Visualization System**

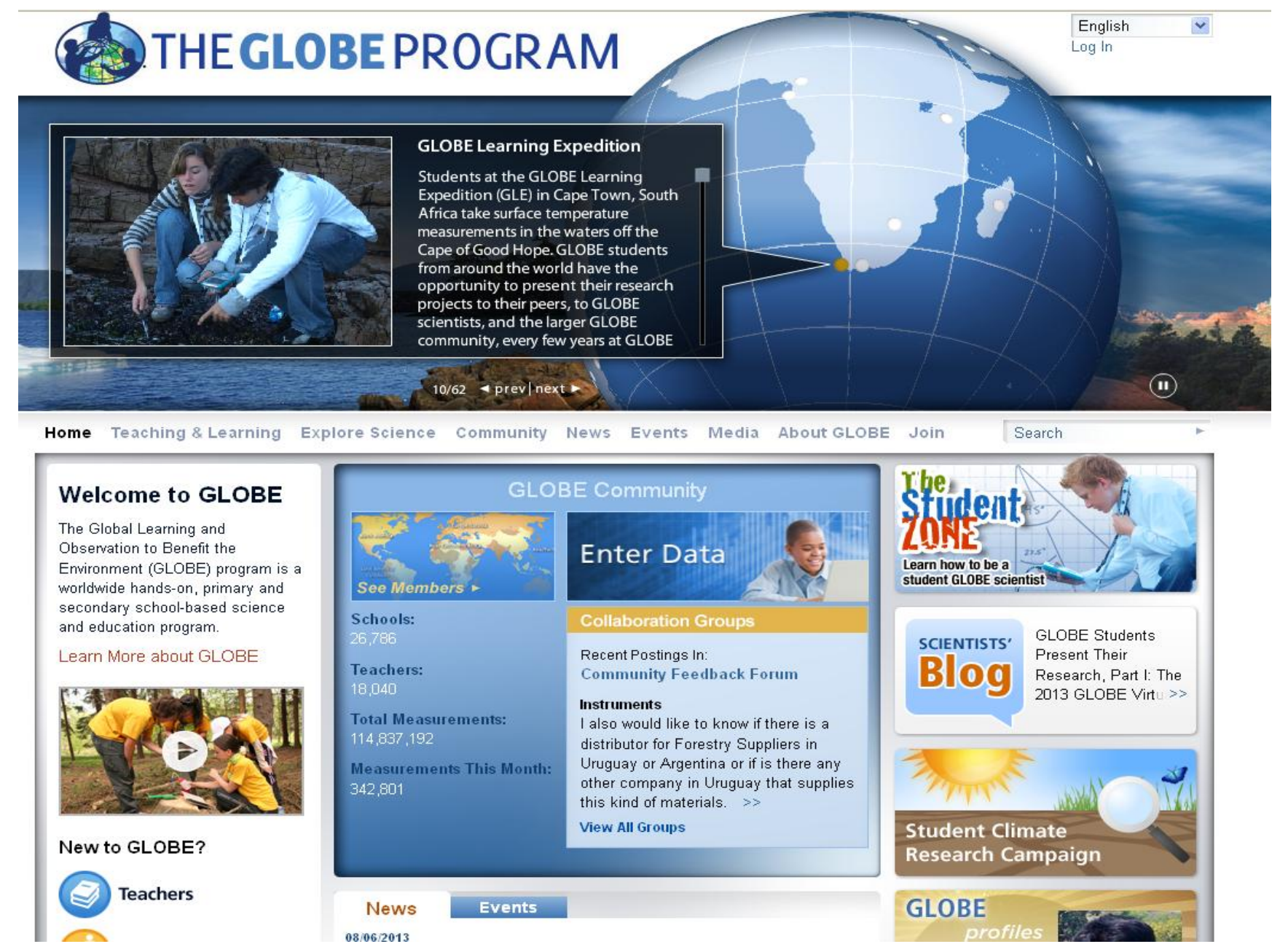

Hold the mouse over the Explore Science menu, then click on Finding GLOBE Data.

# THE GLOBE PROGRAM

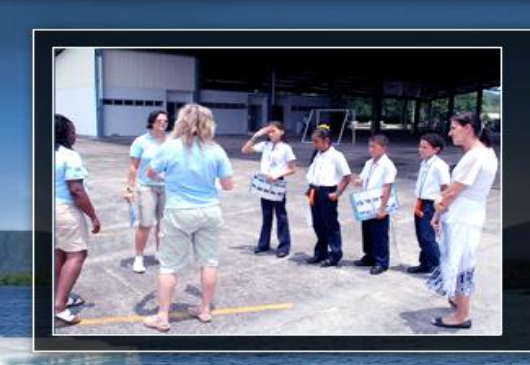

#### International Ocean Institutes in **U.S. and Costa Rica Join Forces**

In the spring of 2011 the International Ocean Institute (IOI) in the U.S. and Costa Rica joined forces to launch an environmental monitoring and cultural exchange between students in Costa Rica and west Florida. The GLOBE Program, with its proven record of providing carefully designed and clearly

 $28/62$  **d** prev next  $\blacktriangleright$ 

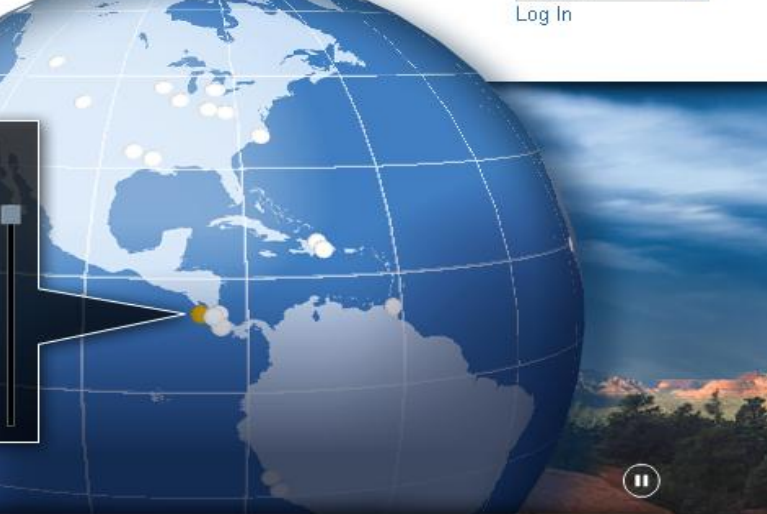

English

 $\checkmark$ 

**Welcome to GLOBE** 

The Global Learning and Observation to Benefit the Environment (GLOBE) program worldwide hands-on, primary and secondary school-based science and education program.

Learn More about GLOBE

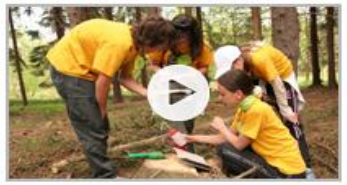

#### New to GLOBE?

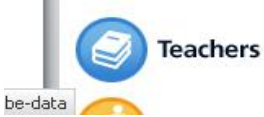

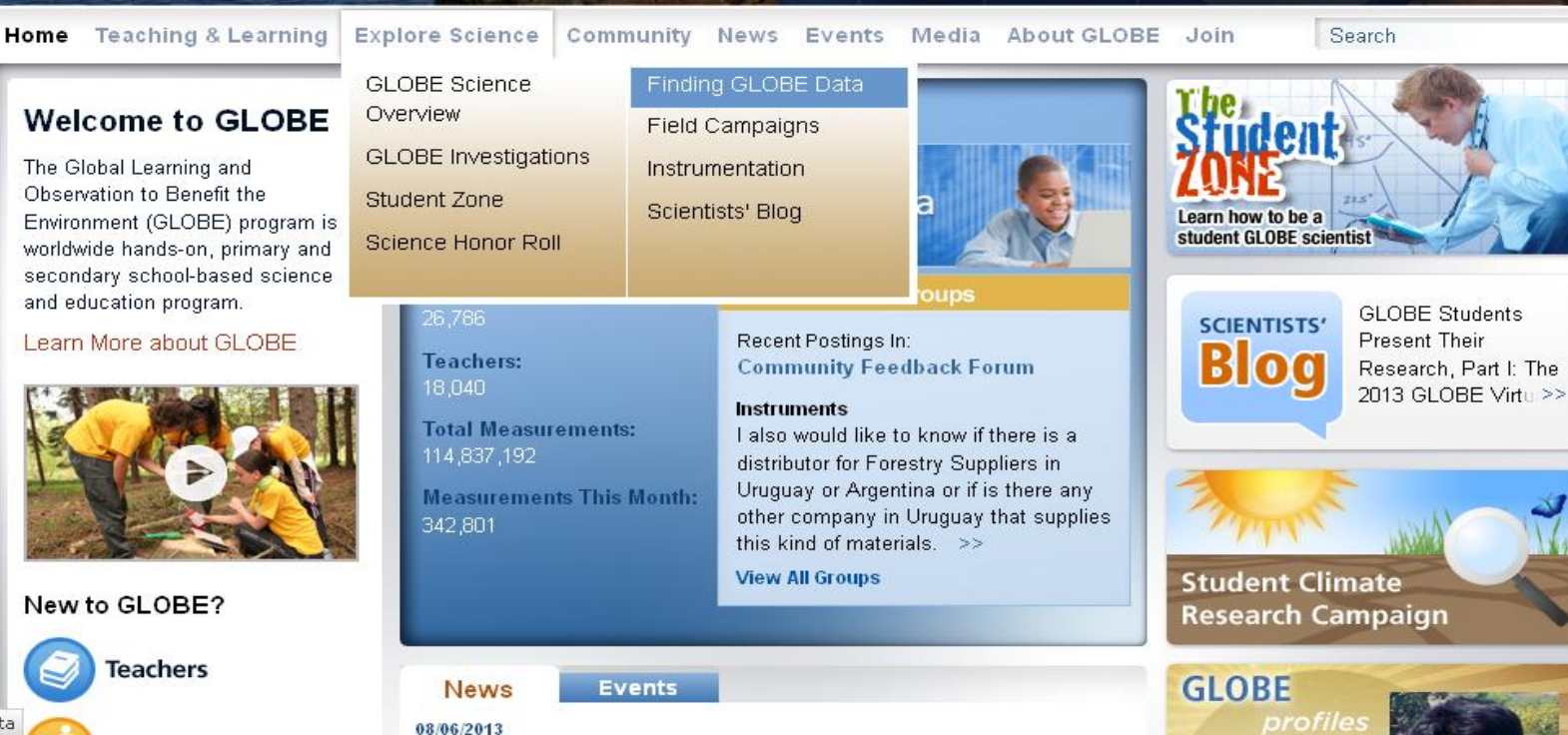

#### Click on Visualize GLOBE Data or click on the map under GLOBE Data

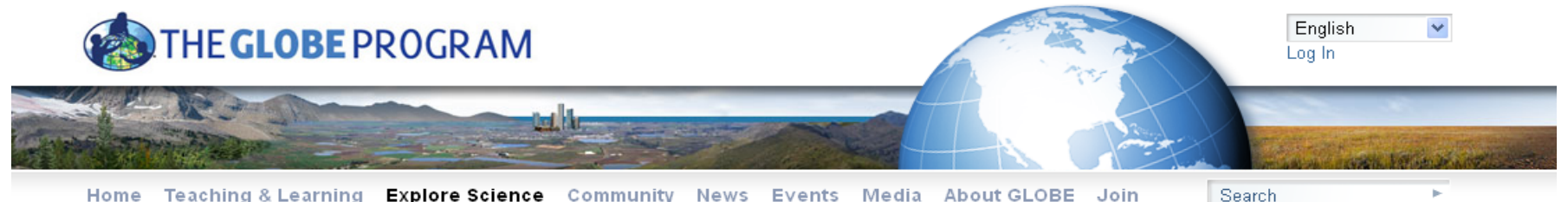

Home Teaching & Learning Explore Science Community News Events Media About GLOBE Join

#### **Finding GLOBE Data**

#### **GLOBE Data**

Currently the GLOBE Data Visualization Tool supports a subset of protocols, however over the next few months there will be additions to the tool with new capabilities and additional data becoming available to visualize the complete set of 56 protocols.

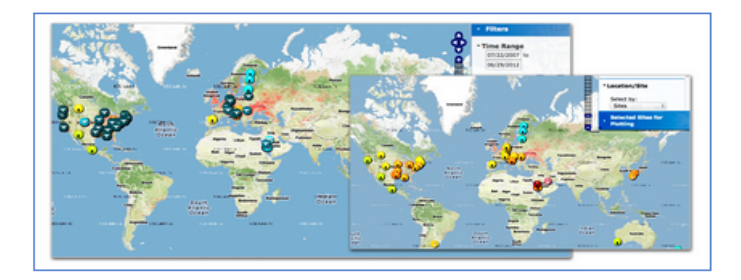

GLOBE provides the ability to view and interact with data measured across the world. Select our visualization tool to map, graph, filter and export data that has been measured across GLOBE protocols since 1995.

**Visualize GLOBE Data** 

Tutorial Links for the visualization system in PDF, and Power Point Format:

Visualizing\_GLOBE\_Student\_Data.pdf

Visualizing\_GLOBE\_Student\_Data.ppt

#### Long-term Data

I analterm eir temperature and precinitation date from the Global Historical

#### This is the GLOBE Visualization Landing Page. Read the Welcome box and then close it.

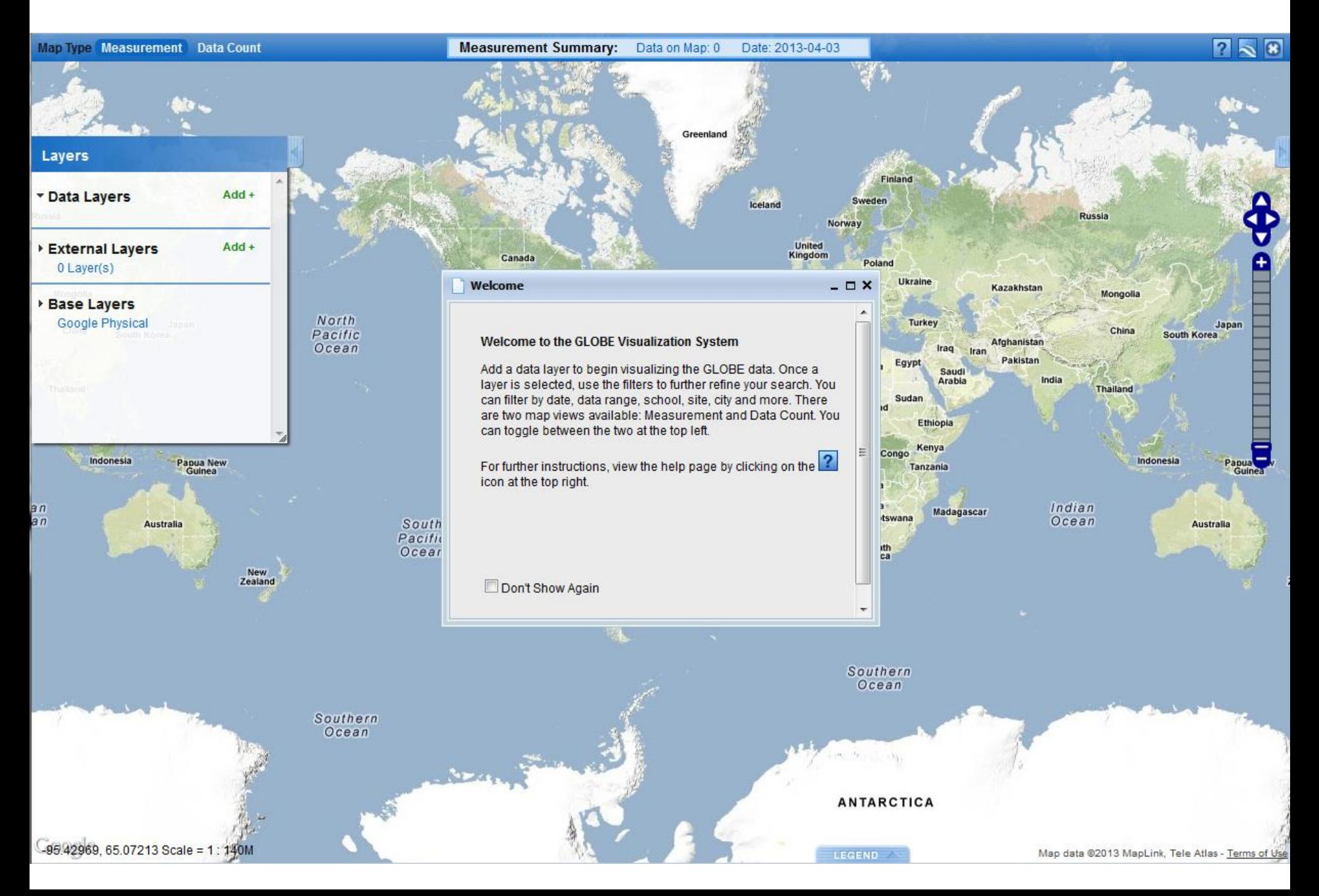

## Click on the  $\|$ ? button in the upper right corner to open the Help page.

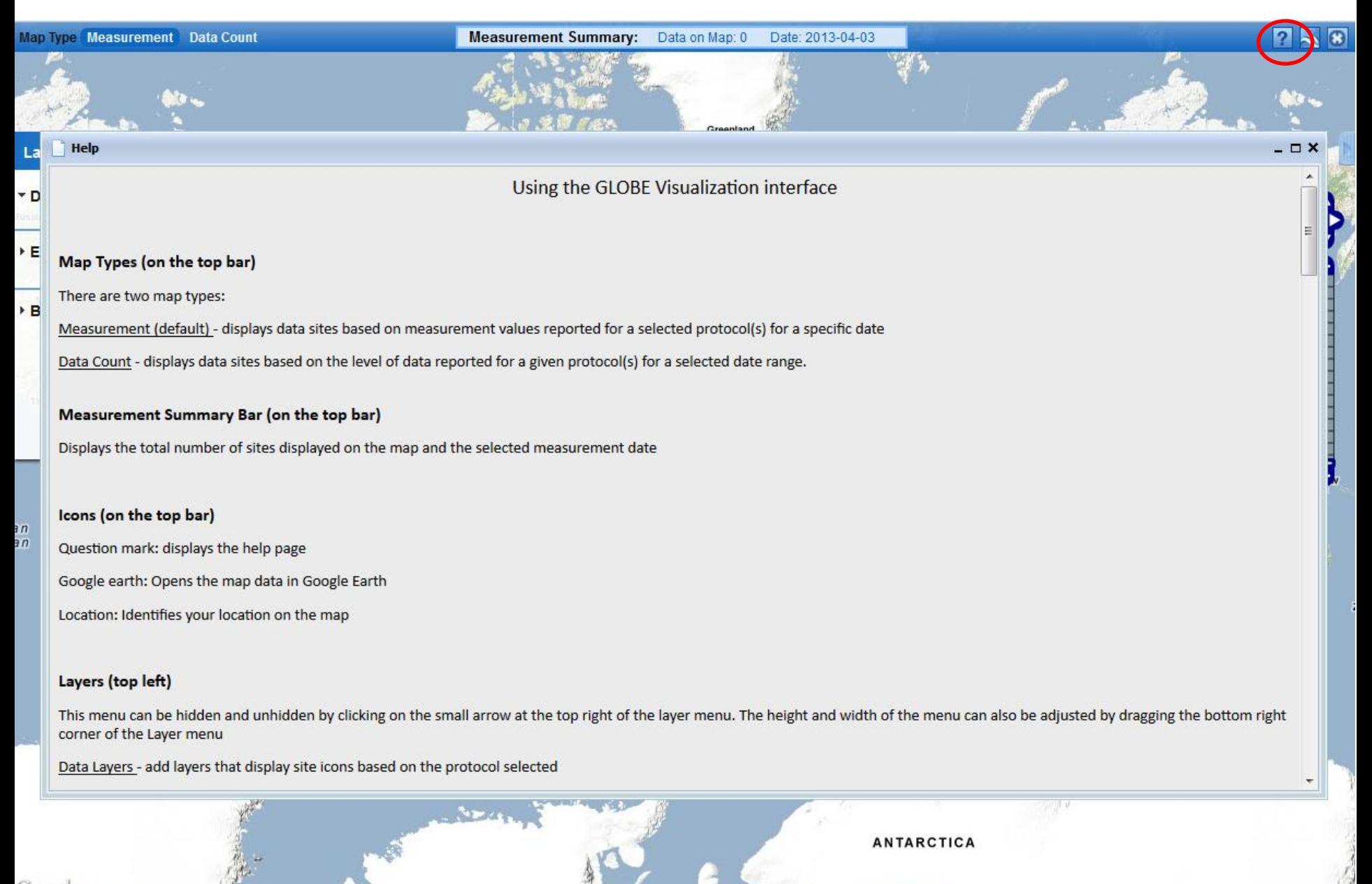

**LEGEND** 

#### **Overview of the Visualization Window Features**

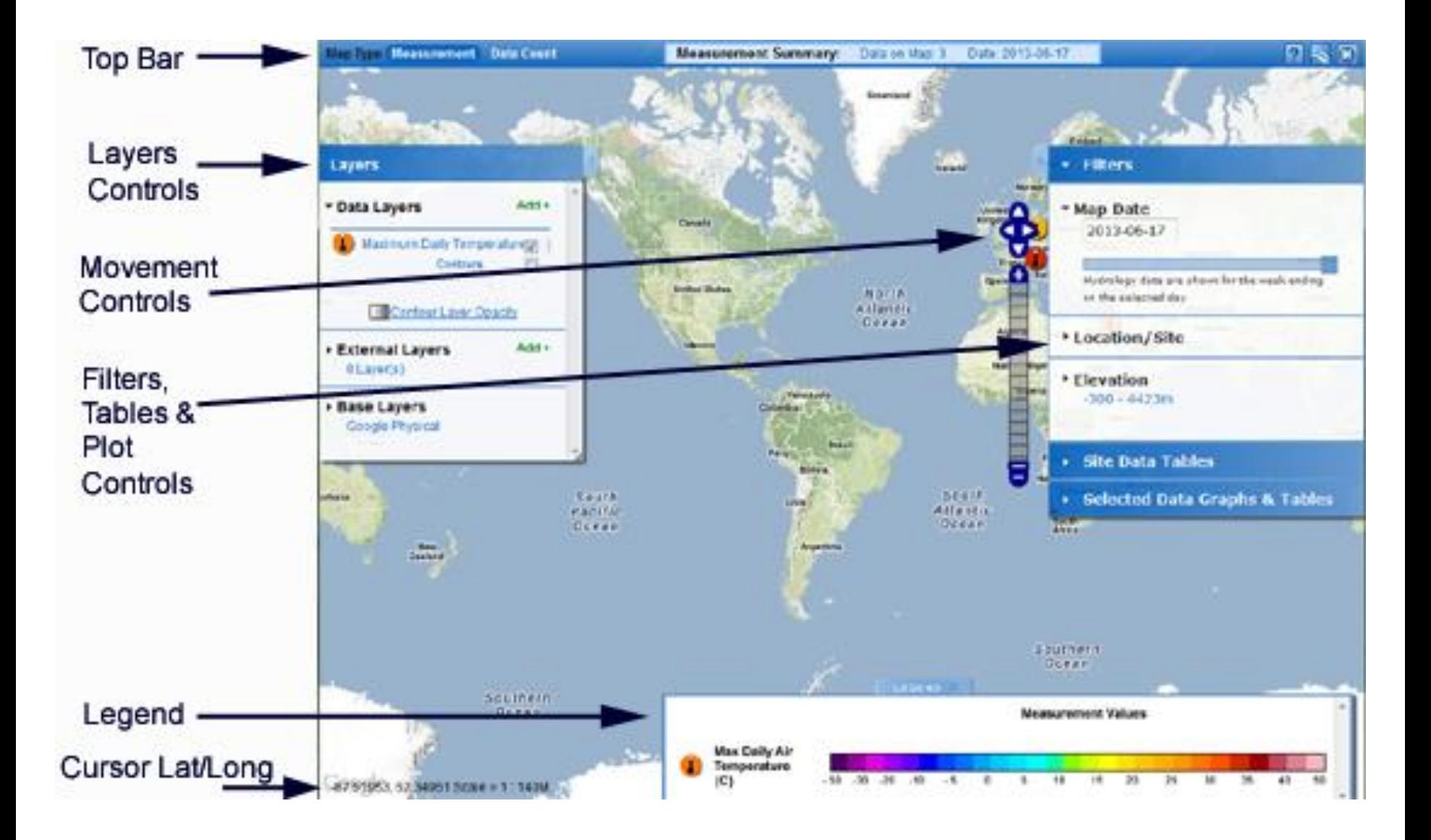

#### Close the Help box. Click on Data Count.

The Data Count view helps identify sites with larger datasets for a given data type.

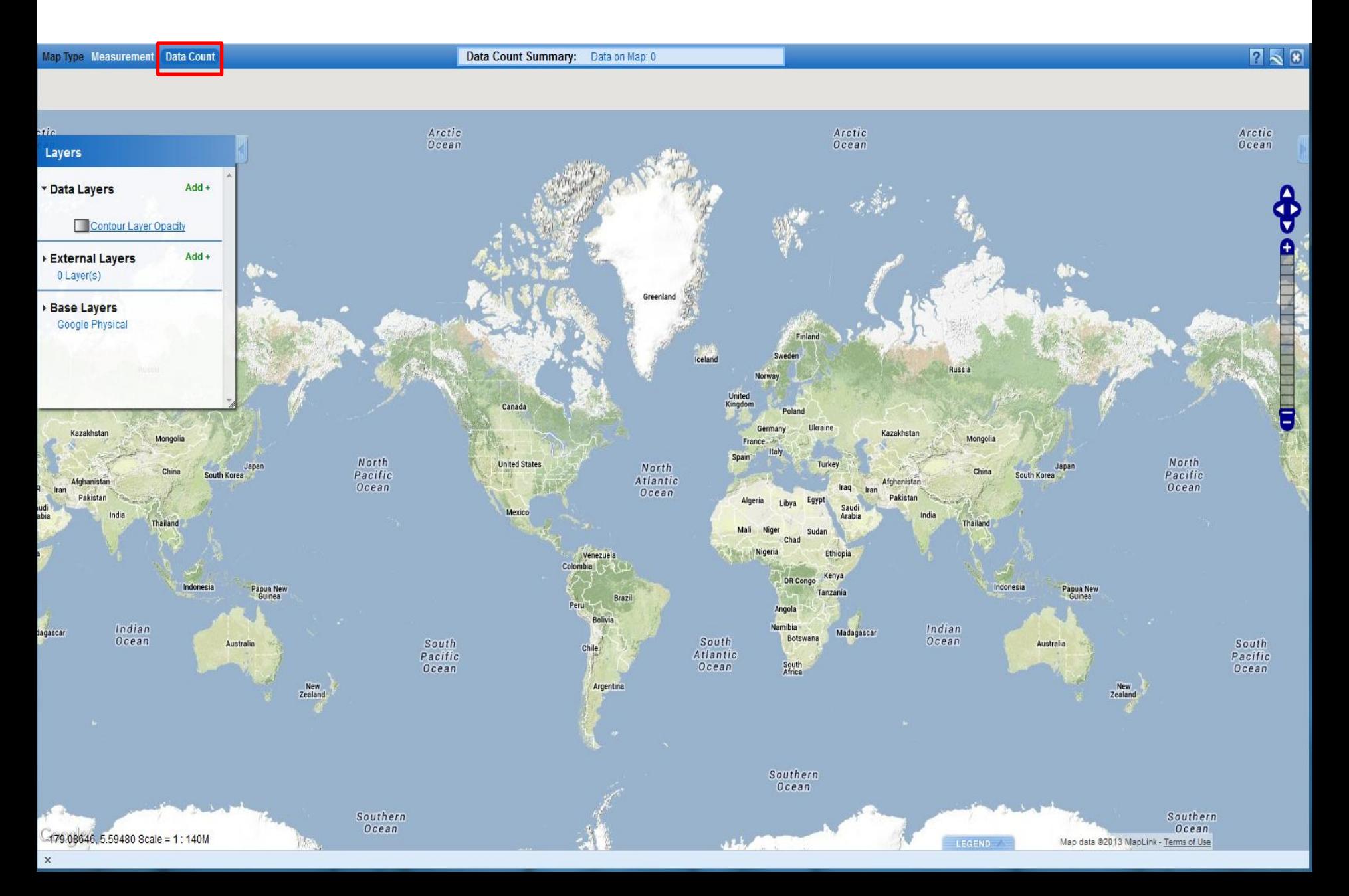

#### To see some data, click on Add+ next to Data Layers.

Select the data type you wish to see from the drop down menu.

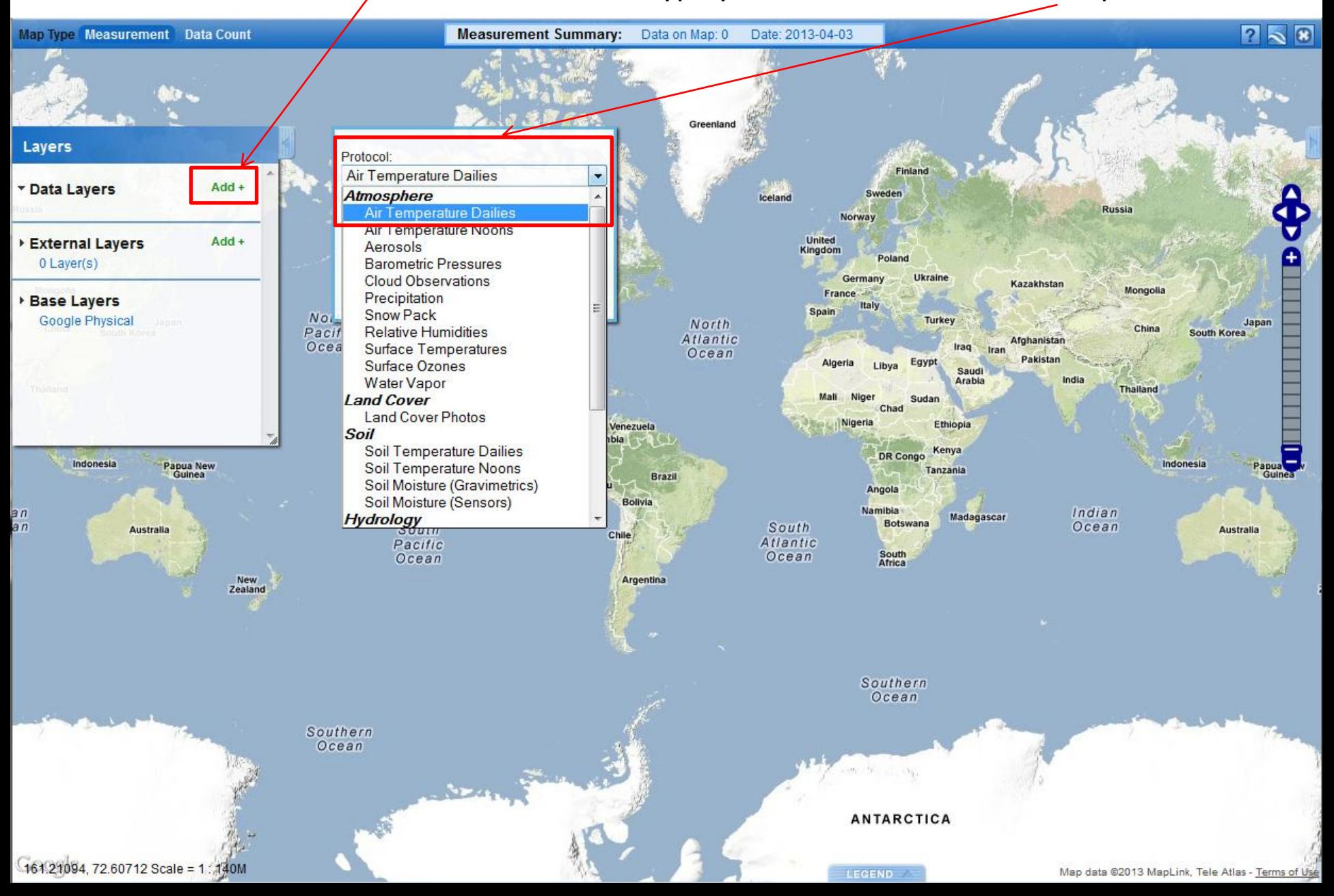

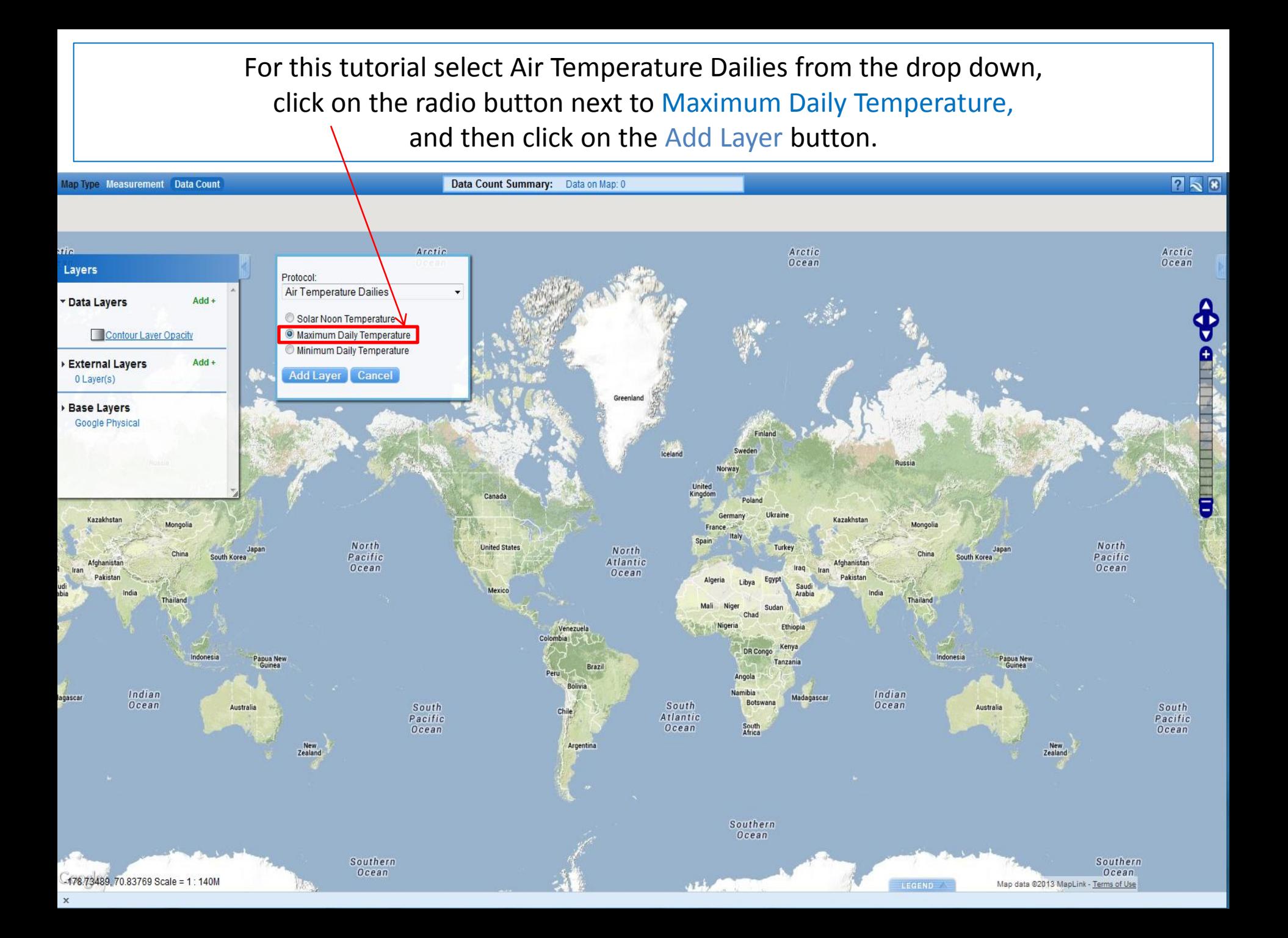

The new layer will be added to the map. A legend will pop-out of the bottom right corner and the Advanced Features Control will pop-out of the right side of the screen. The Filters Controls will be open by default with the Map Date Range set to the entire history of GLOBE.

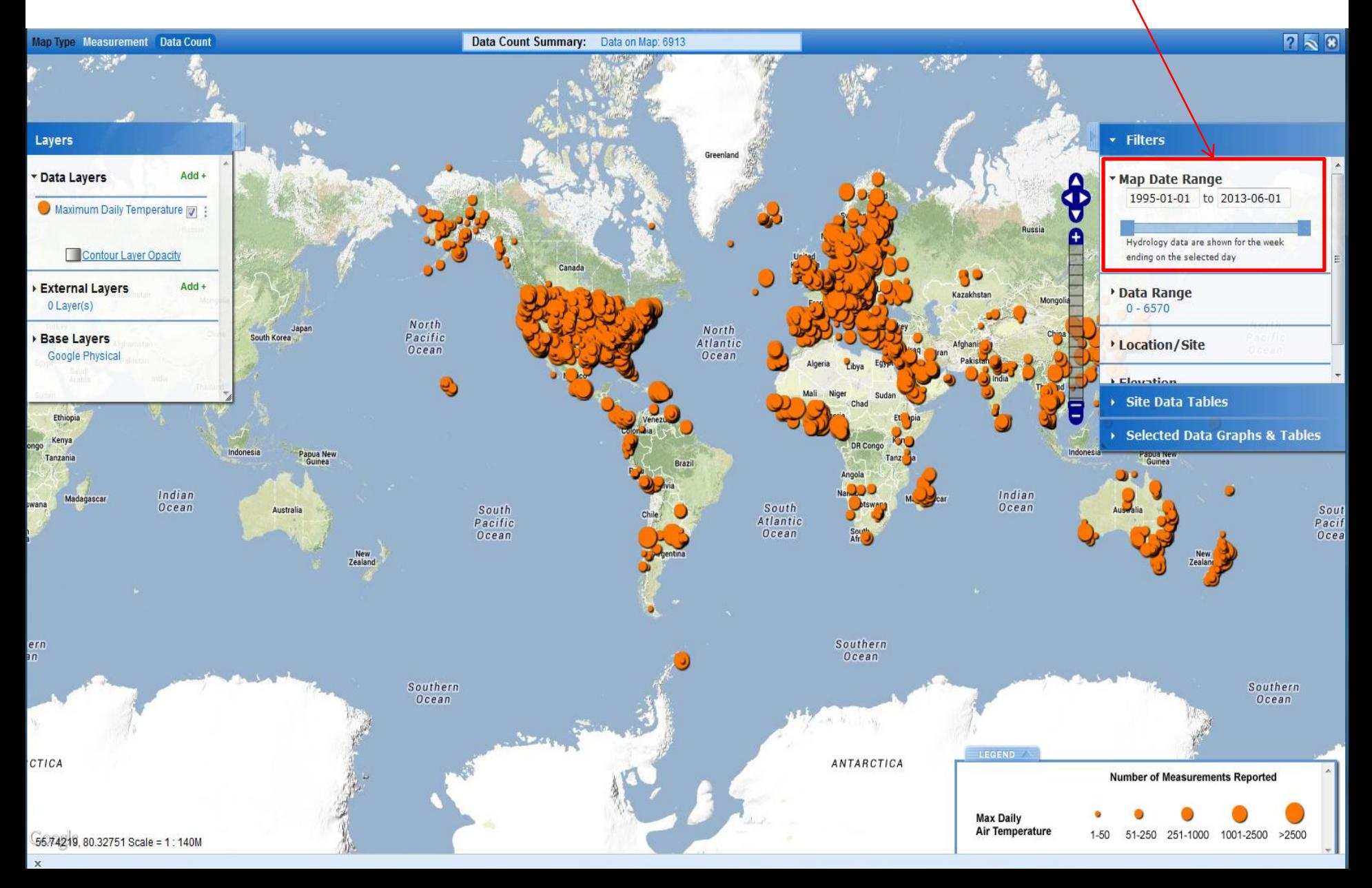

When the pop-out boxes cover some of the data, they can be minimized and maximized by clicking on their tabs.

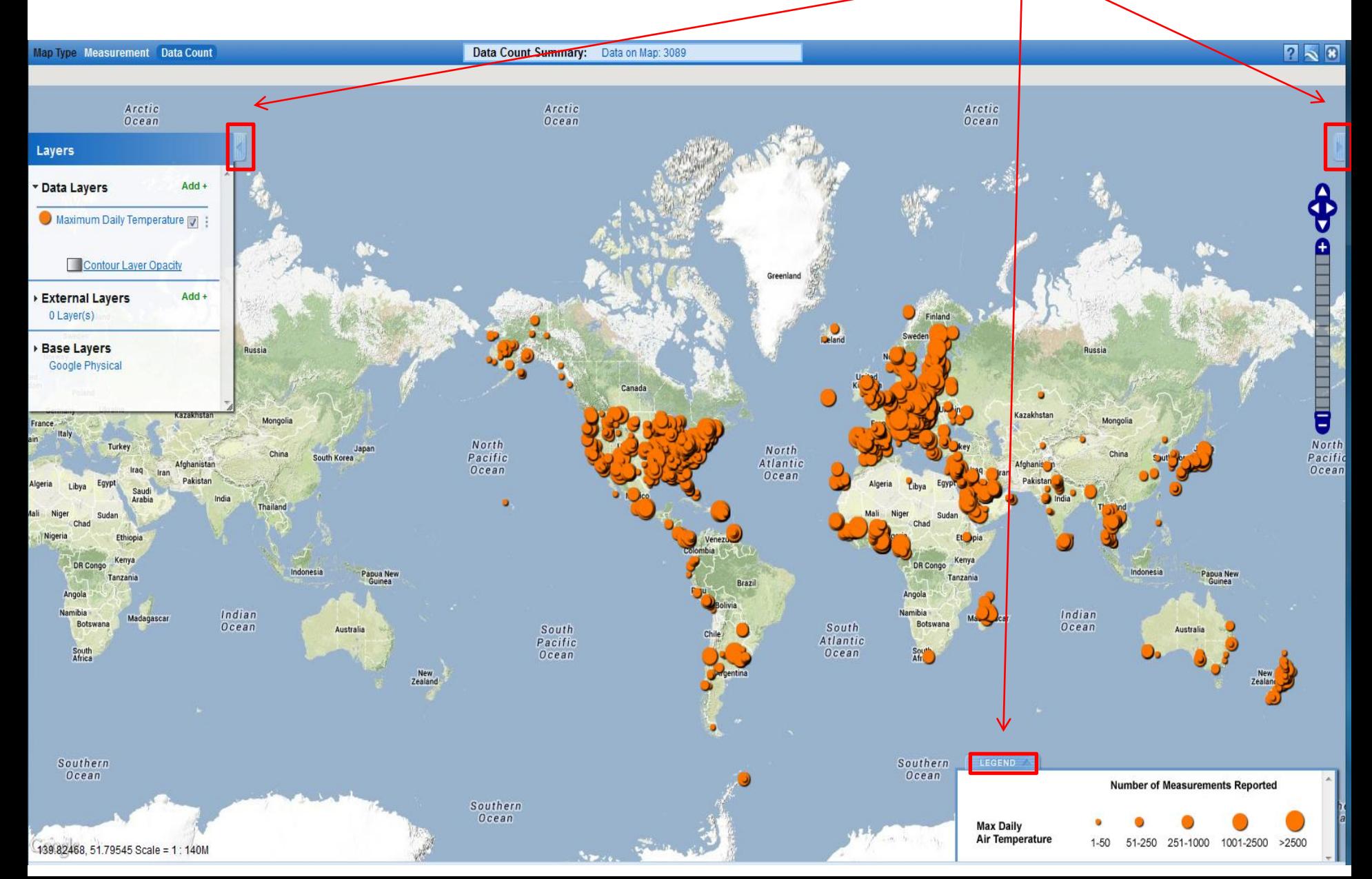

You can control how much of the world map is visible using the movement controls or your mouse. With the mouse, click and drag in any direction to move the map, double click to zoom in one unit on the cursor location, or use the mouse scroll wheel to zoom in and out.

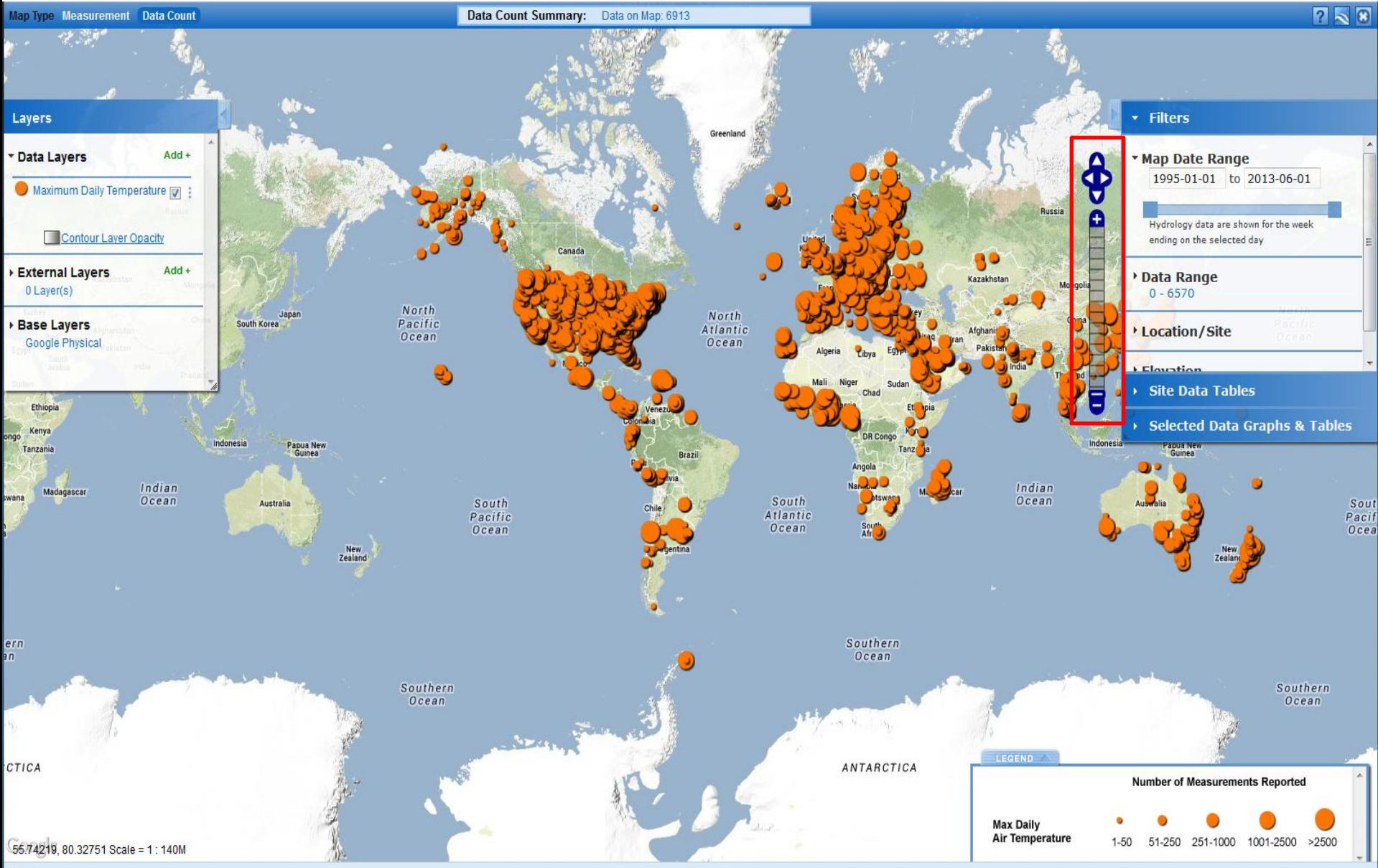

Narrowing the Map Date Range to the past 10 years and zooming in shows the spread of GLOBE measurements and where there are sites with larger datasets. These sites offer better possibilities for study in research projects. To make the Filters box easier to use, drag the bottom down to make it larger.

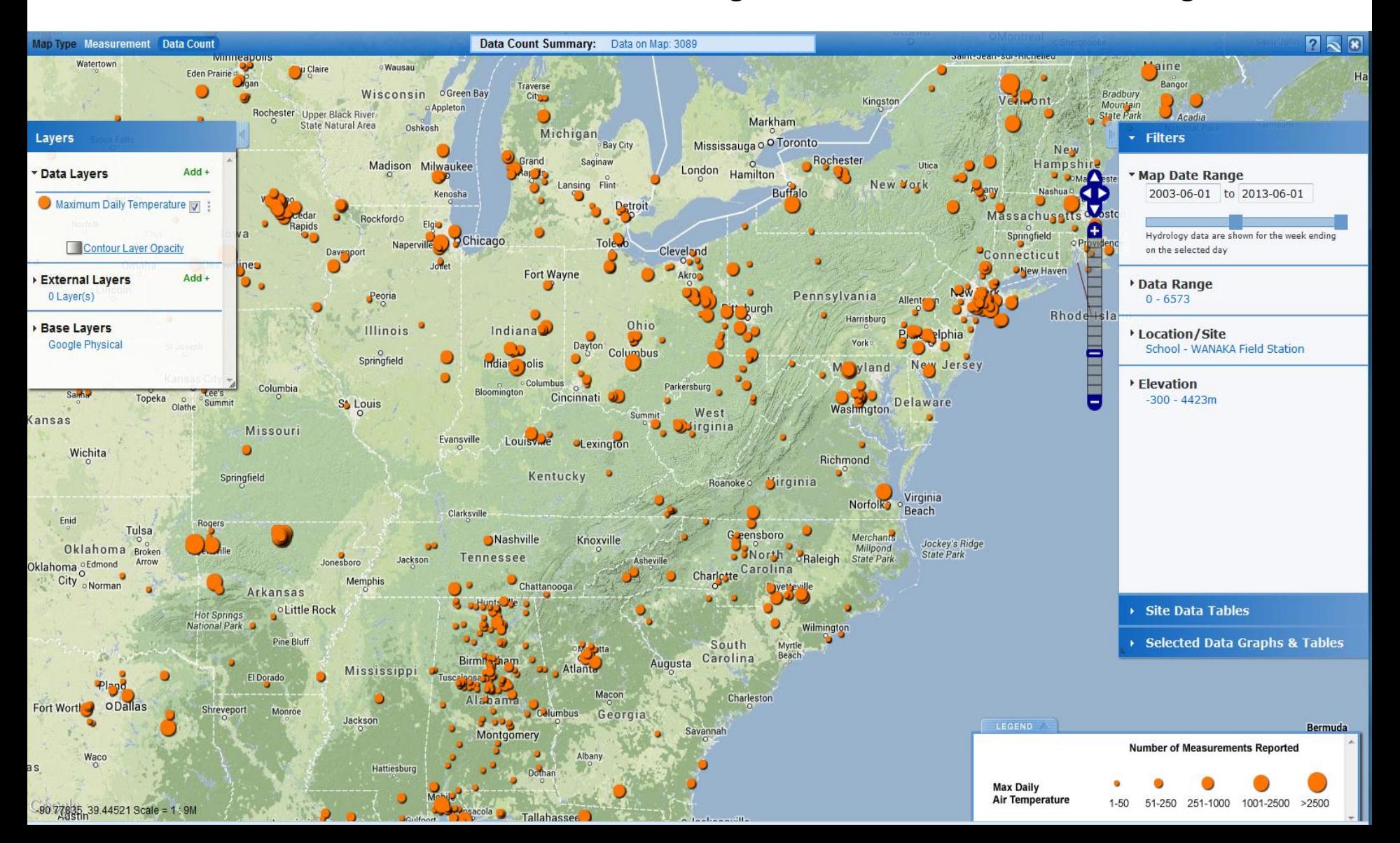

Clicking on an icon on the Map opens a site pop-up box. The pop-up box contains links to details about the school and the site, a list of all data types collected at the site and other controls.

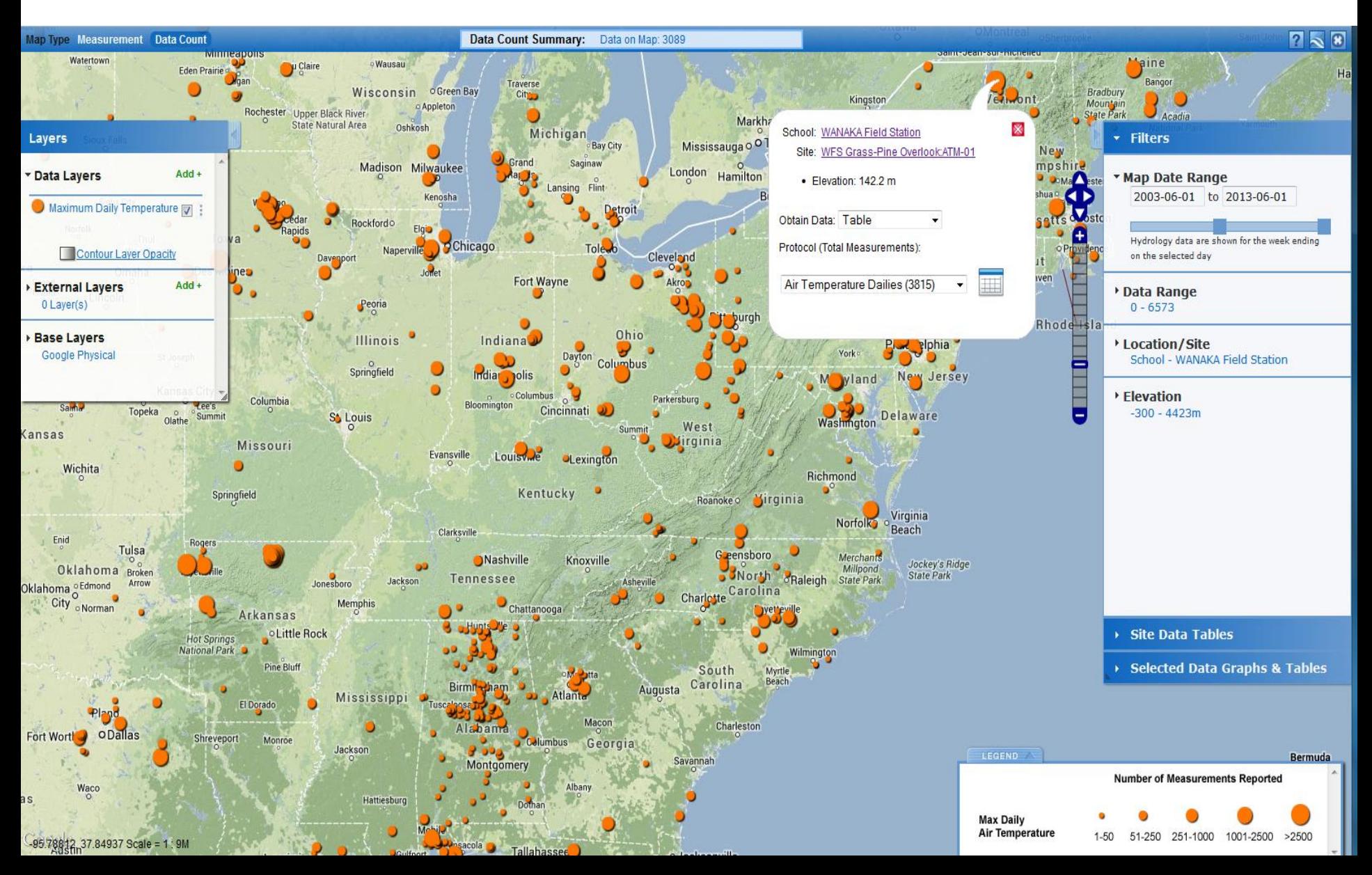

This box gives information about the site and is the gateway to creating tables and plots of site data.

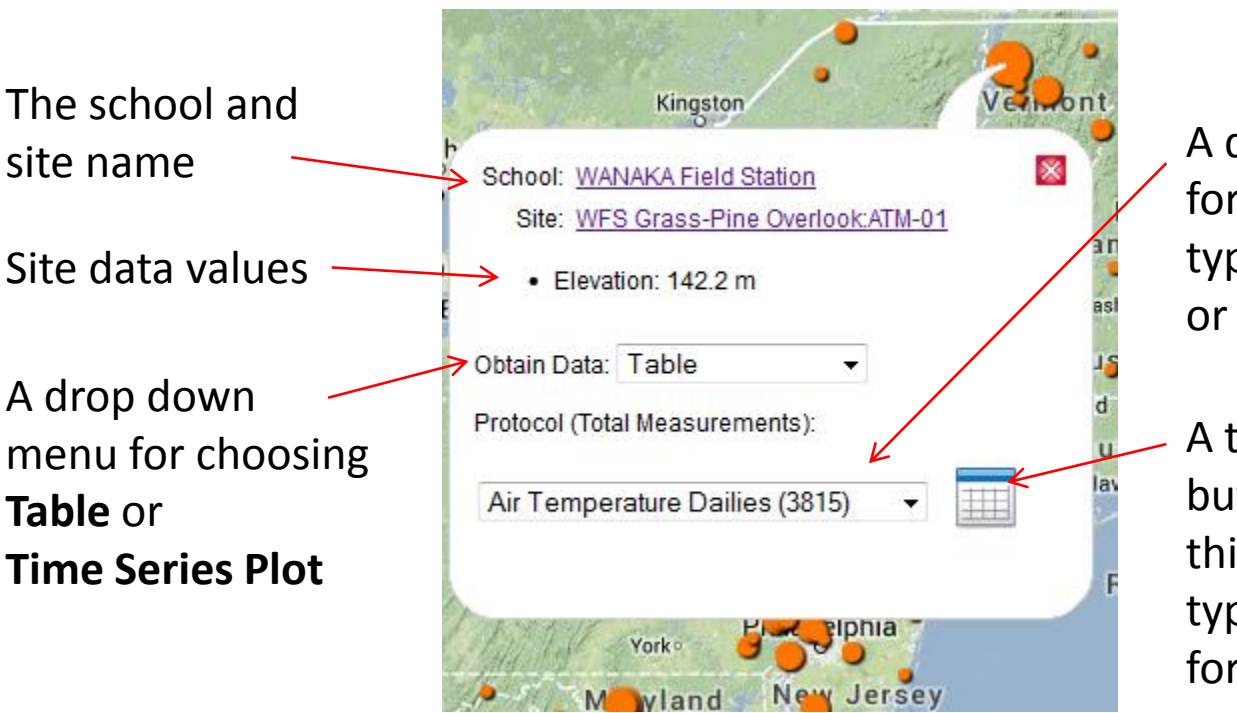

A drop down menu for choosing which type of data to plot or tabulate

A table or plot button. Click to add this site and data type to the options for tables and plots.

The choice of **data type** is not limited to visible map **Data Layer**. The total number of measurements is given in parentheses after the name of each data type.

Additional data layers can be added to find locations with multiple types of data. Using layers and the filter tool you can find a data set to meet just about any investigation need.

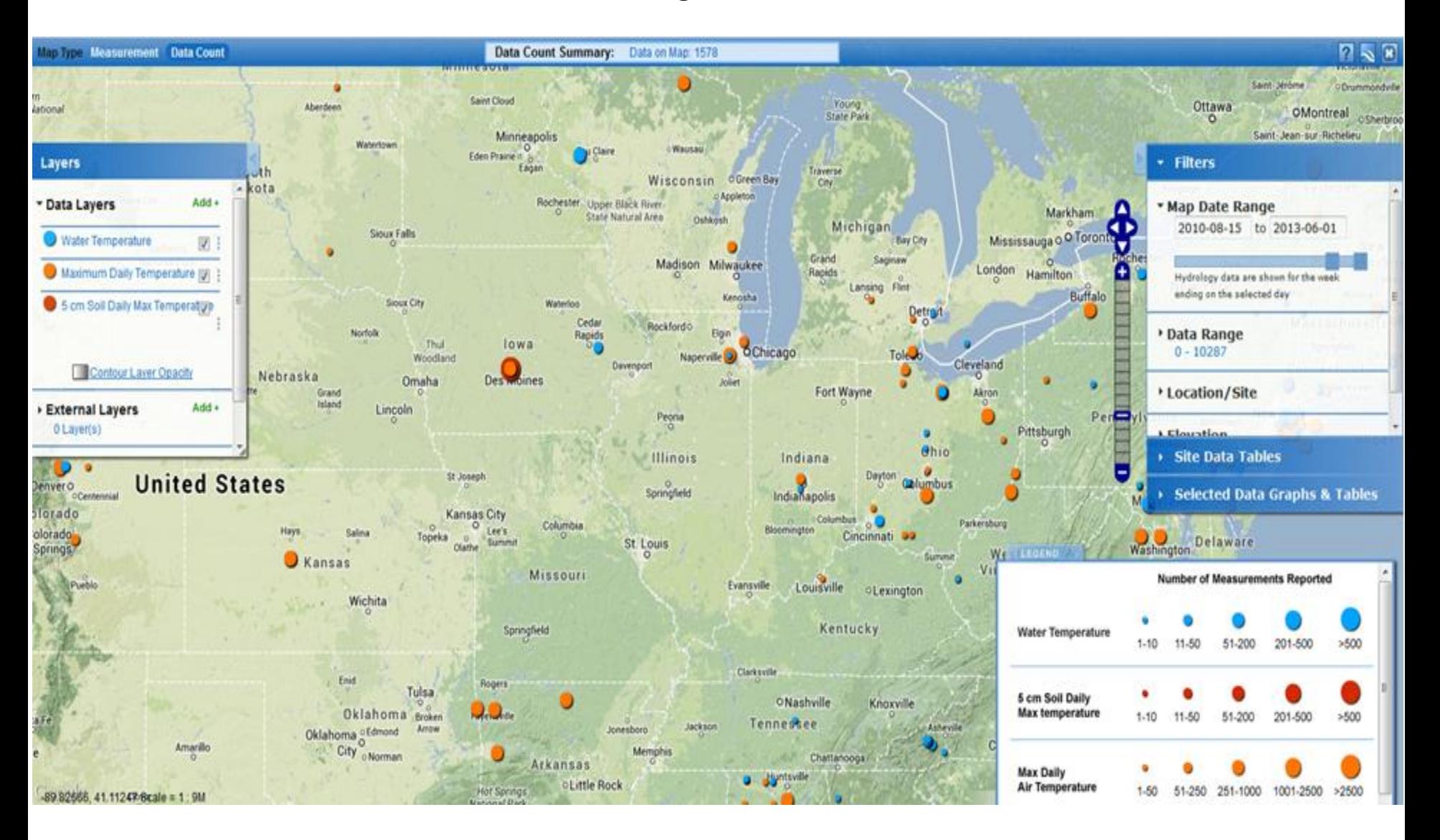

Now, let's focus on maps of measurements. Zoom out and click on Map Type Measurement. Now the map shows actual values of maximum air temperature for one day, today's date – change date to April 3, 2013.

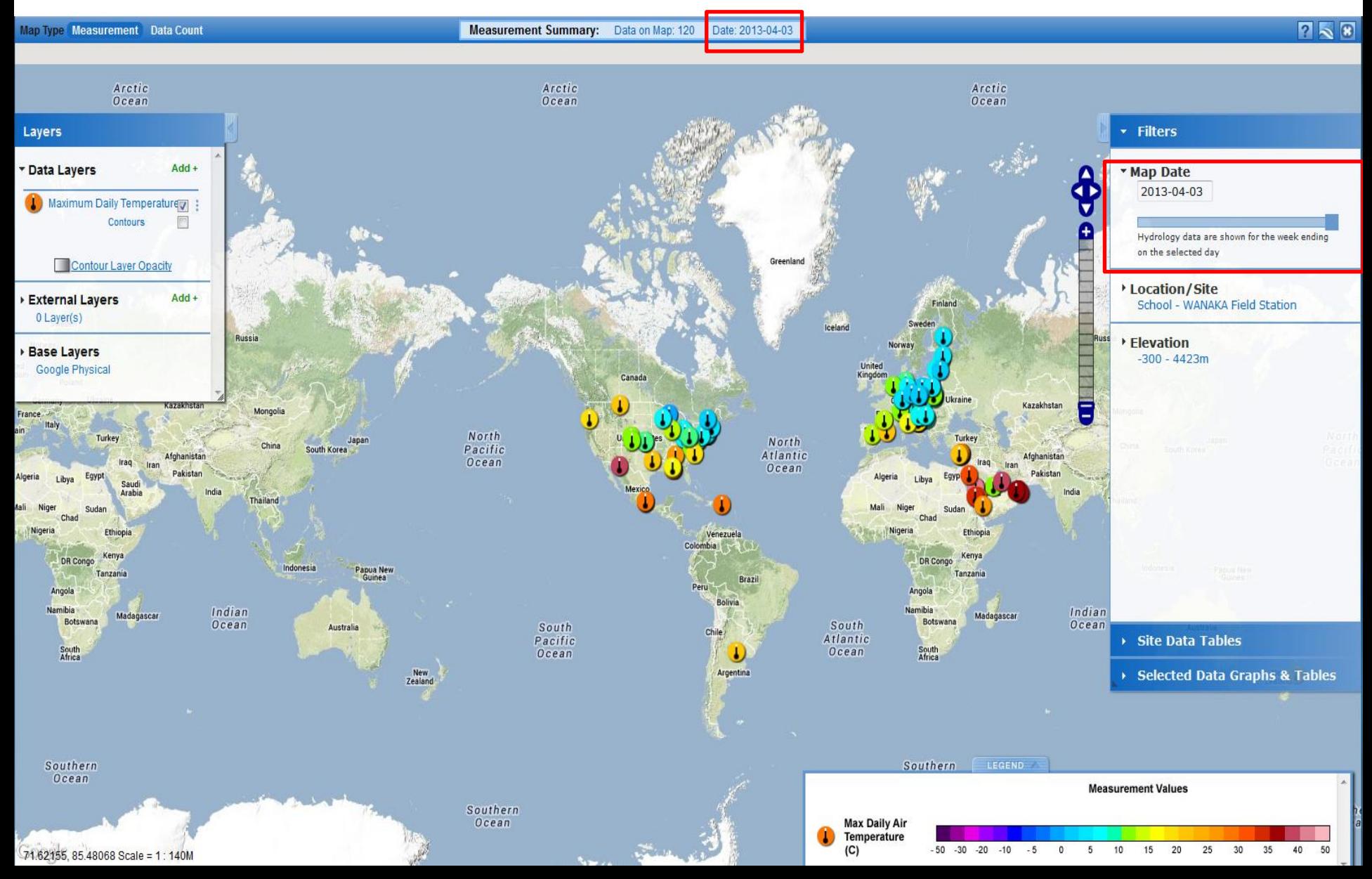

The box at the bottom right shows the legend for the data layer – the colors in the scale correspond to the possible data values for that data type. Each data layer has its own unique icon.

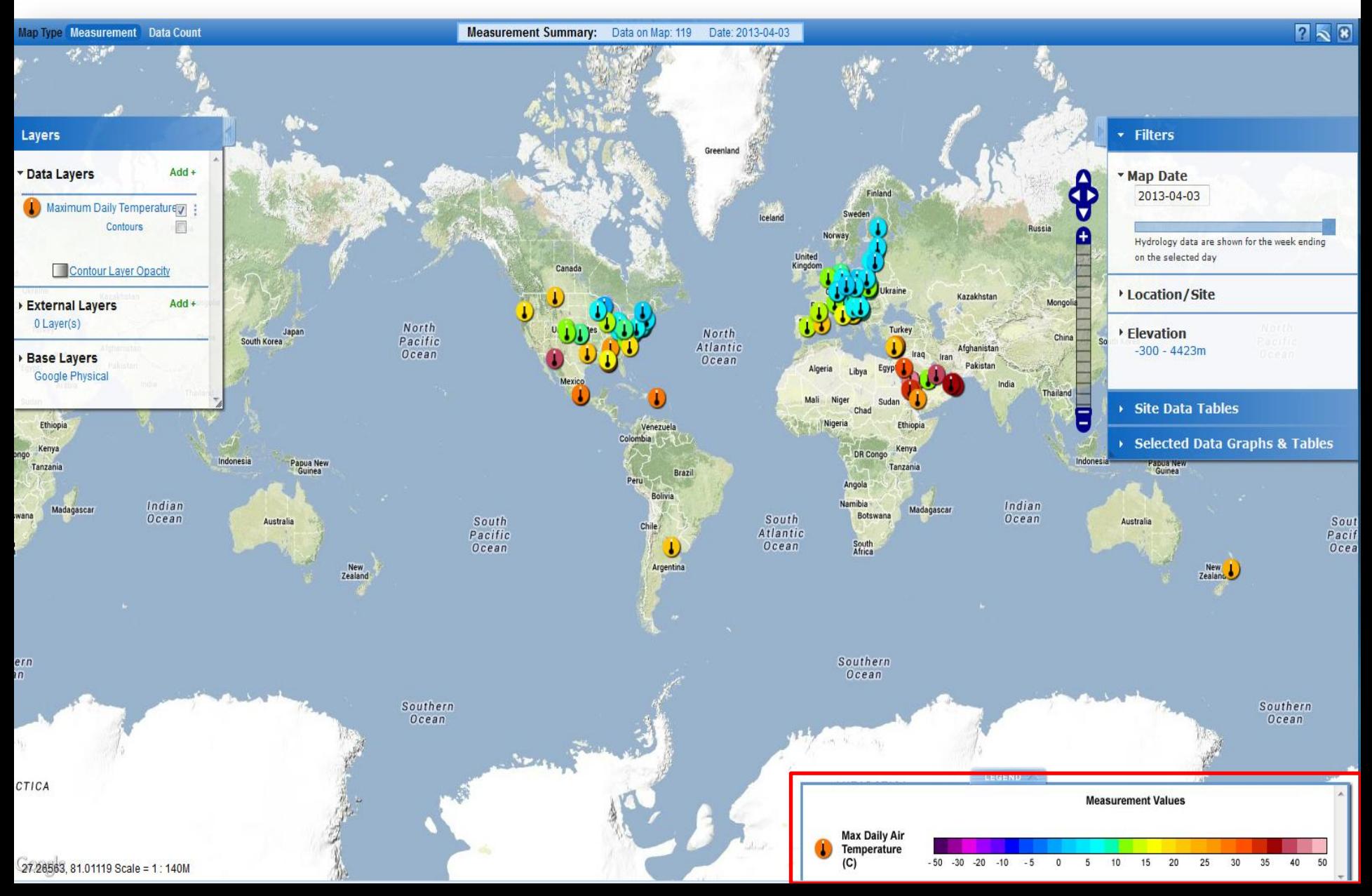

The Filters box is where you refine which data are shown on the map. You can control the date and limit the map to display only data at a specific location (such as a country) or at a specific elevation range.

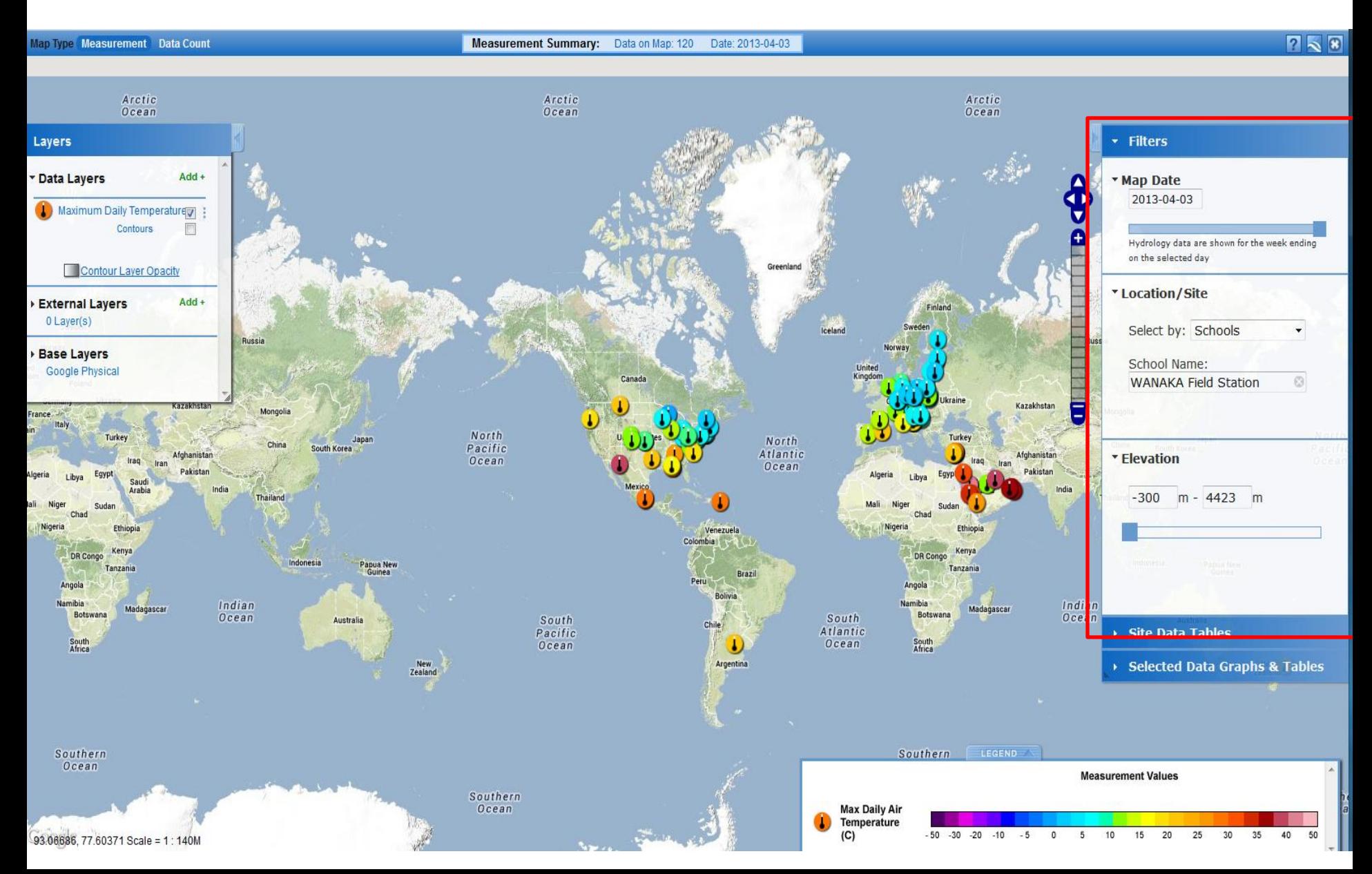

Using the filter tool, let's open the Location/Site filter and select by 'Places' and then enter in Spain. The map will zoom into the selected place and only display sites in the location

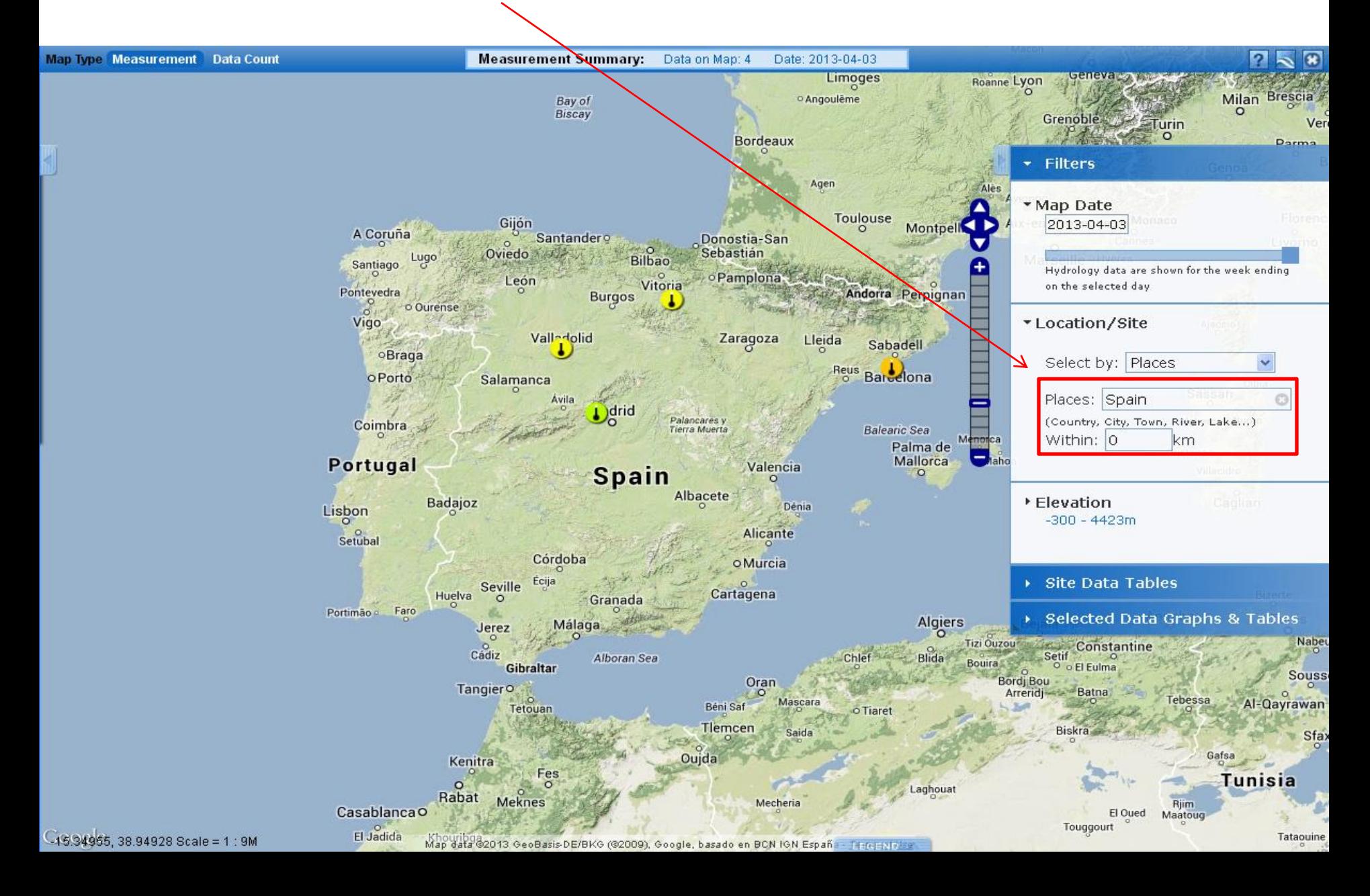

You can also filter data sites using the 'Drawing on Map' option. This allows you to select sites by drawing a polygon around the sites you want to isolate. This can be useful for viewing only those sites that are on the map in a table view.

Click the hand icon to exit the draw tool.

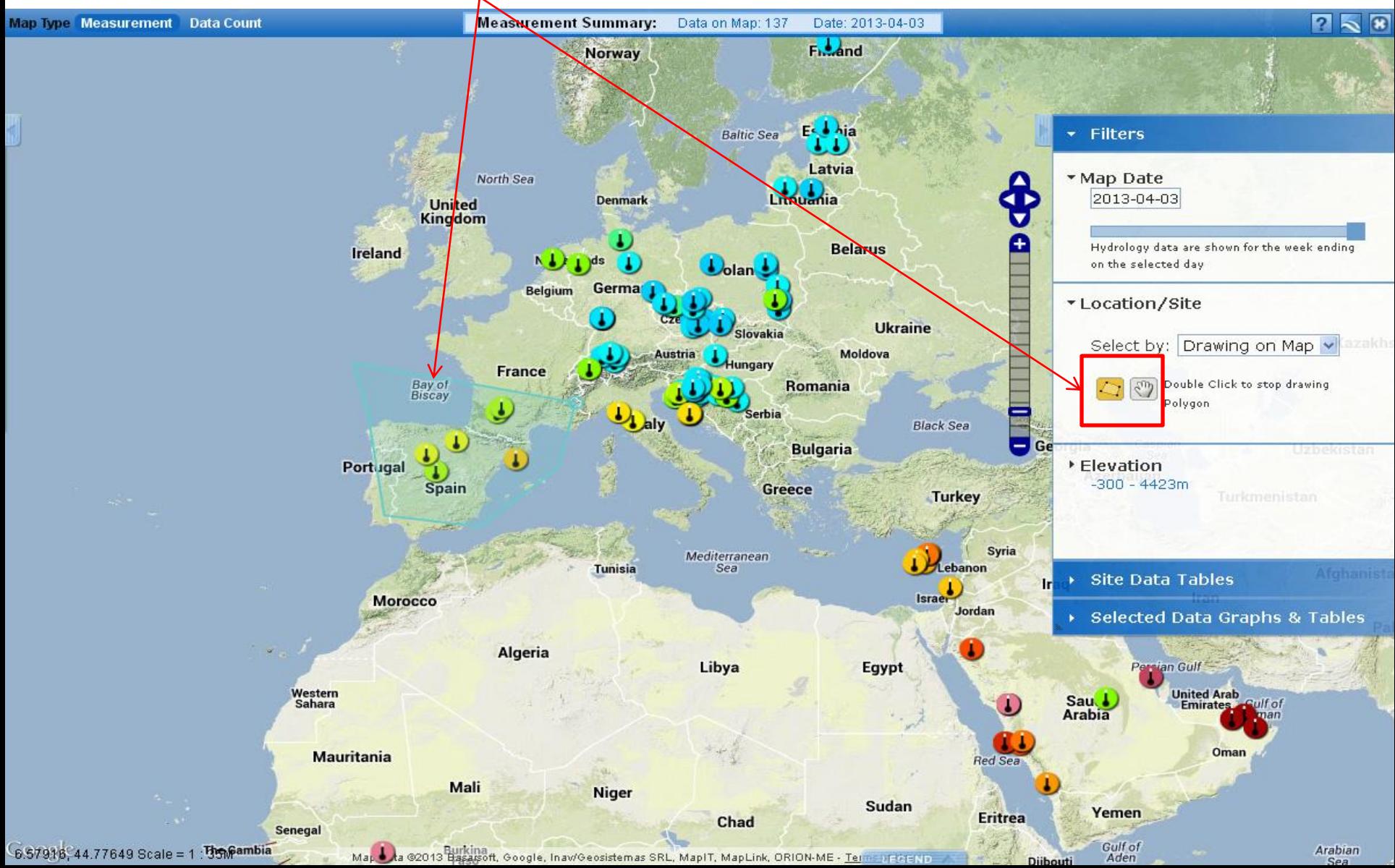

Let's now search for a particular school and site. Type in 'Lowrey ' in the school field. The system should auto-complete to show a list of schools that start with that name. Select Lowrey Elementary School. The icon is a small red dot which indicates no data from the added data layers was entered on the current map date.

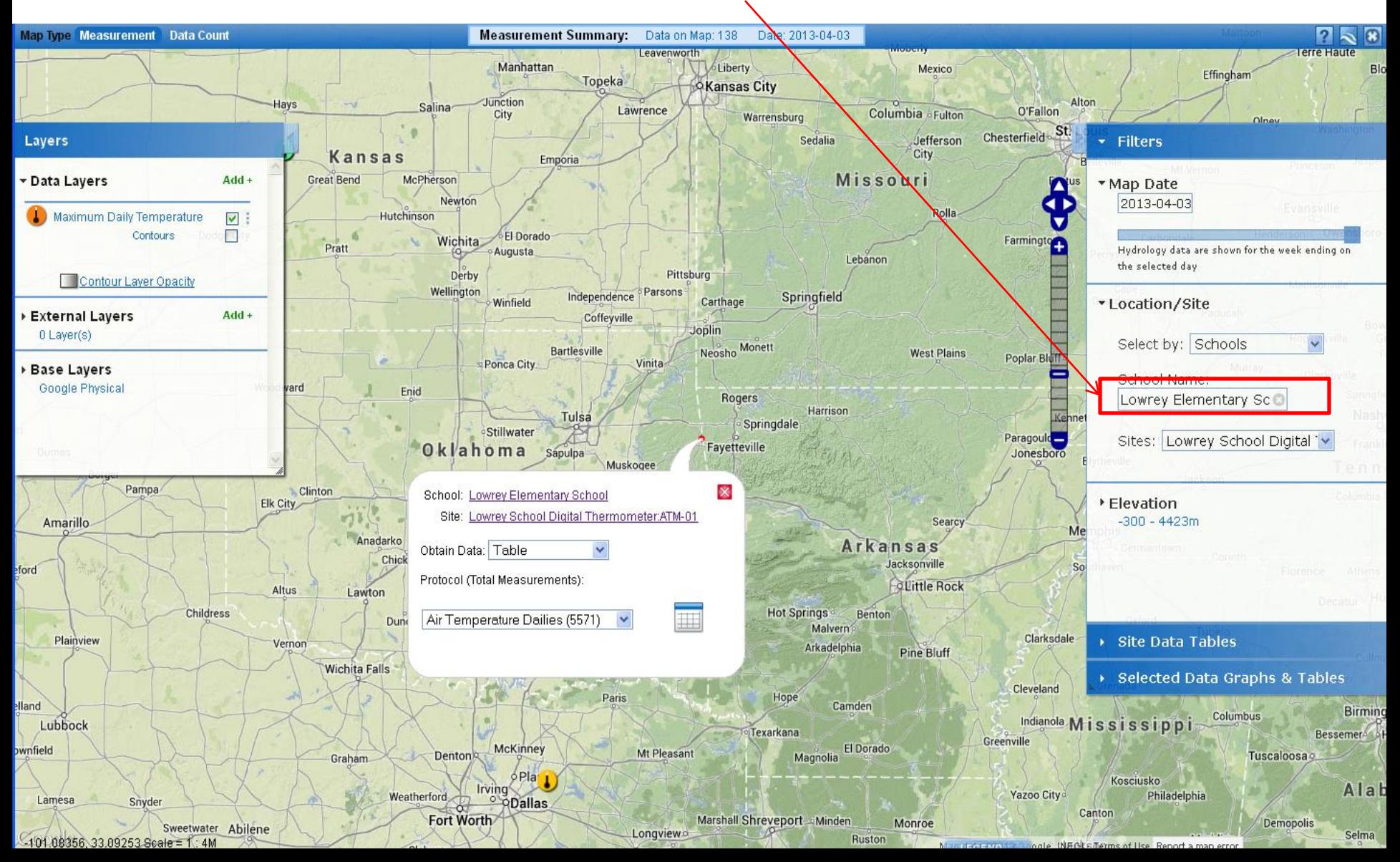

Click on the Lowrey Elementary School link to get school information and a list of school sites. Close the window and remove Lowrey school from the place filter.

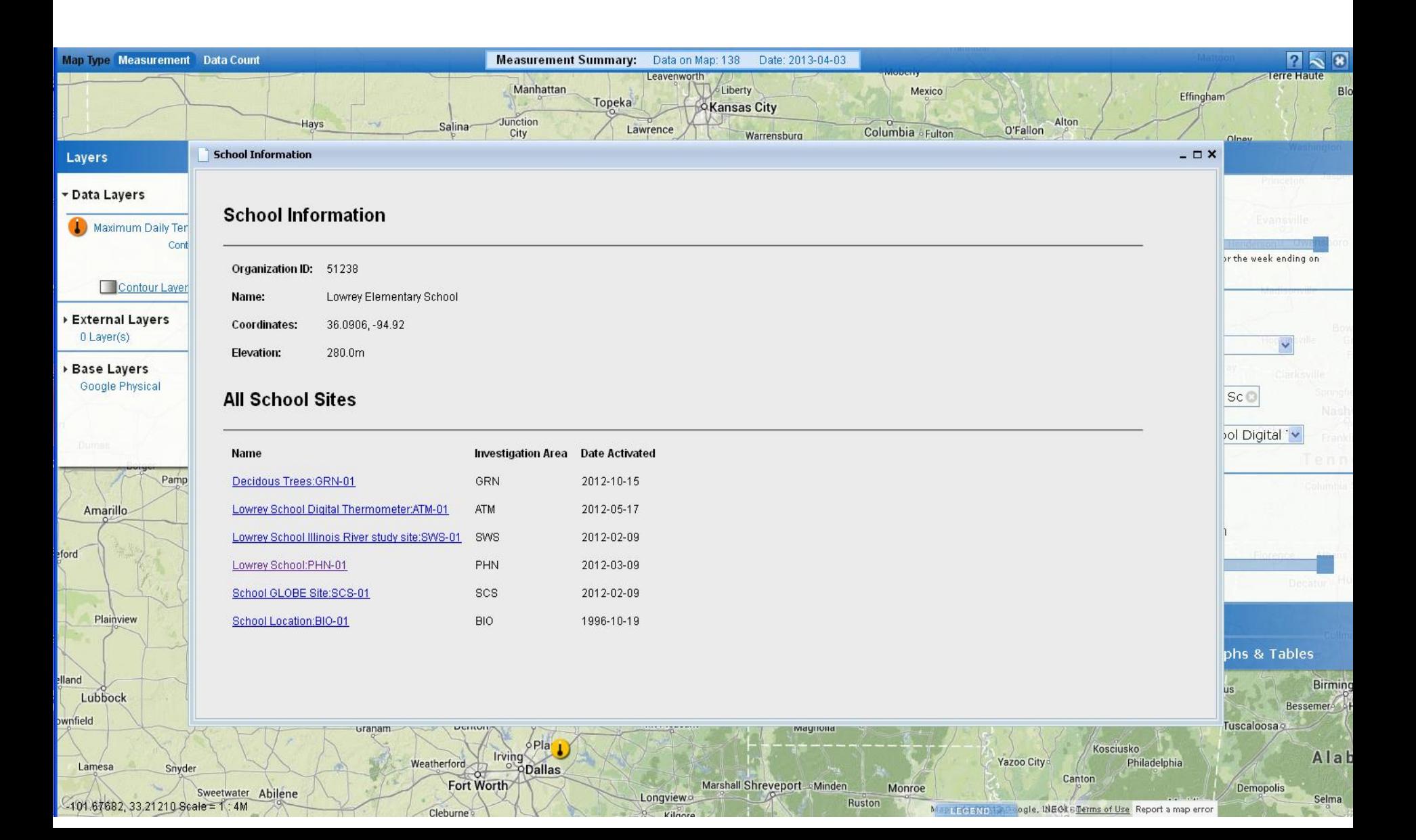

### Zooming spreads out overlapping data points. Closing the pop-out boxes let's one see any data points they may be hiding.

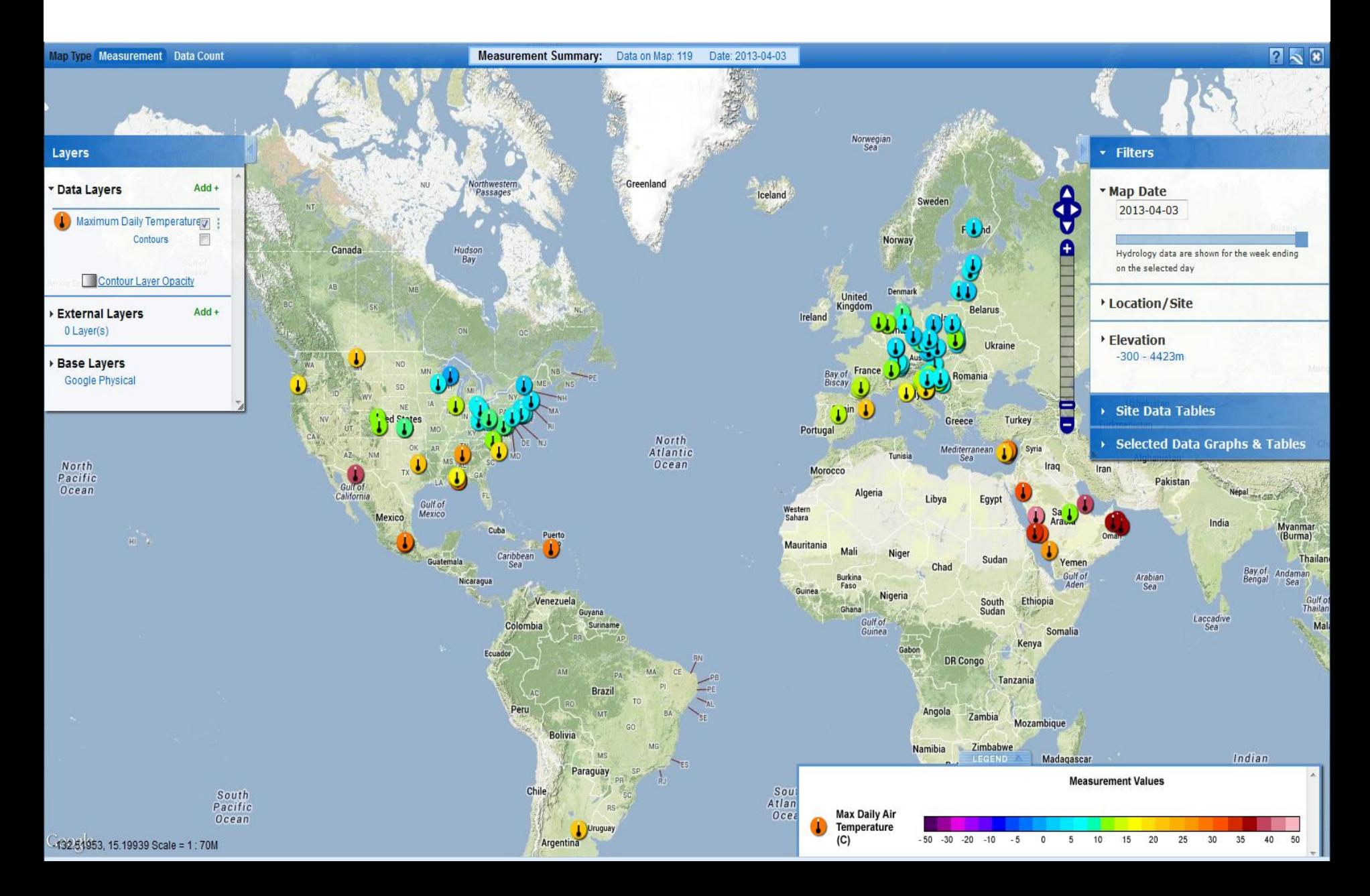

#### Click on a point on the Map to open the site pop-up box.

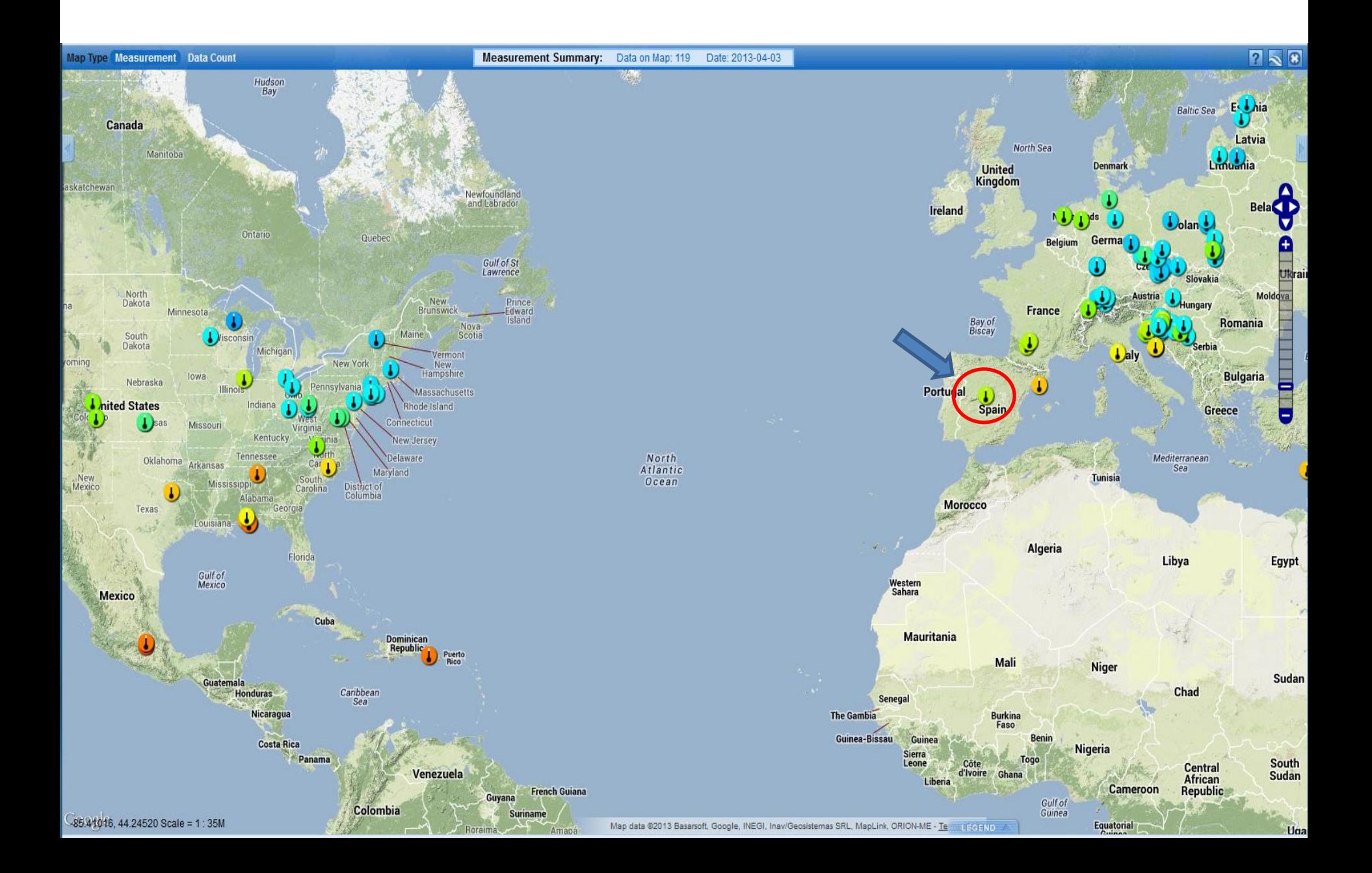

To view data in a table, click on the Table button in the site info window to add the site to the Site Data Tables section of the right hand pop-open box

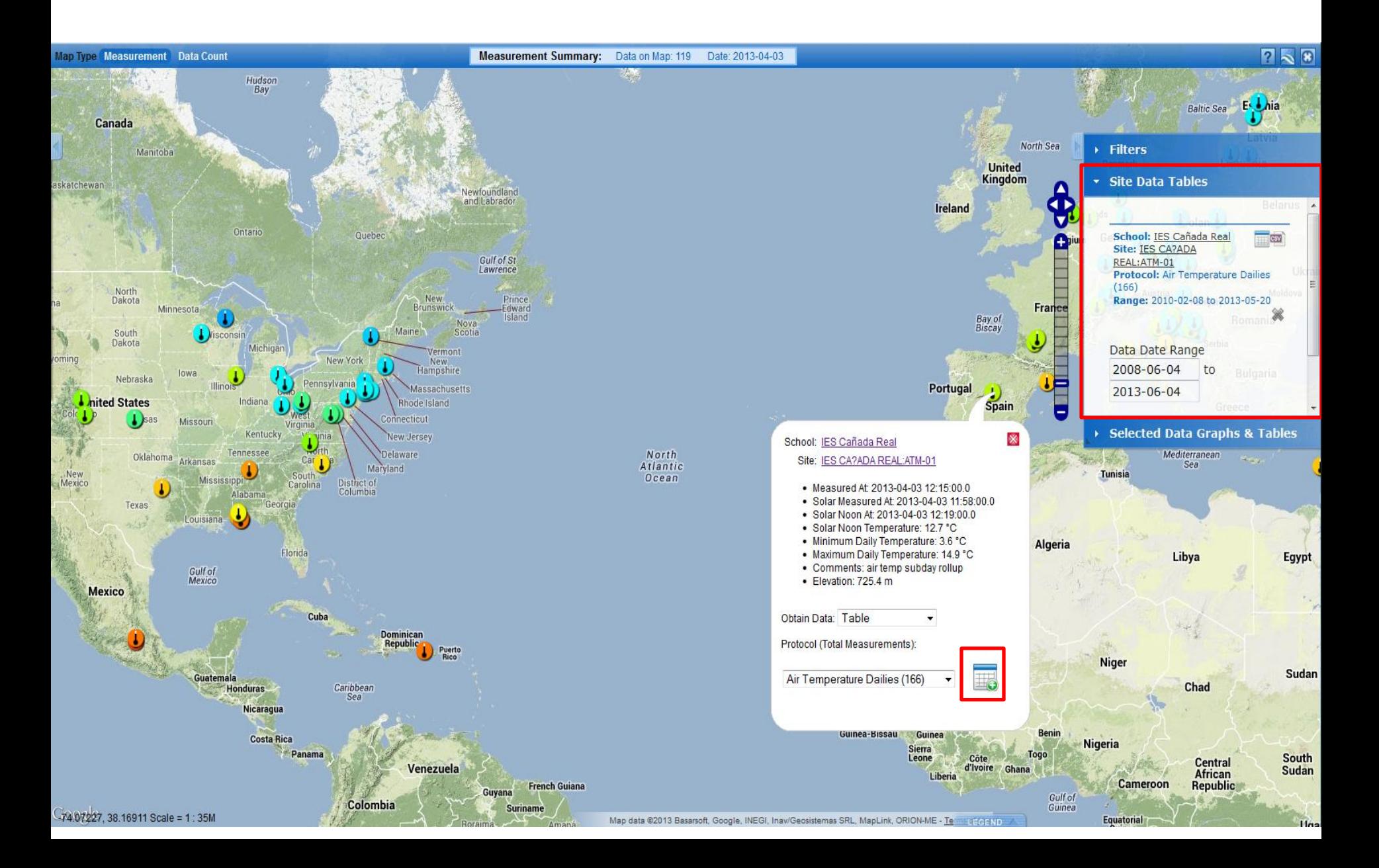

Select the range of dates you wish to be included in the data table. Move the sliders or enter the specific start and end dates. Click on the Table button next to the school name to produce the table.

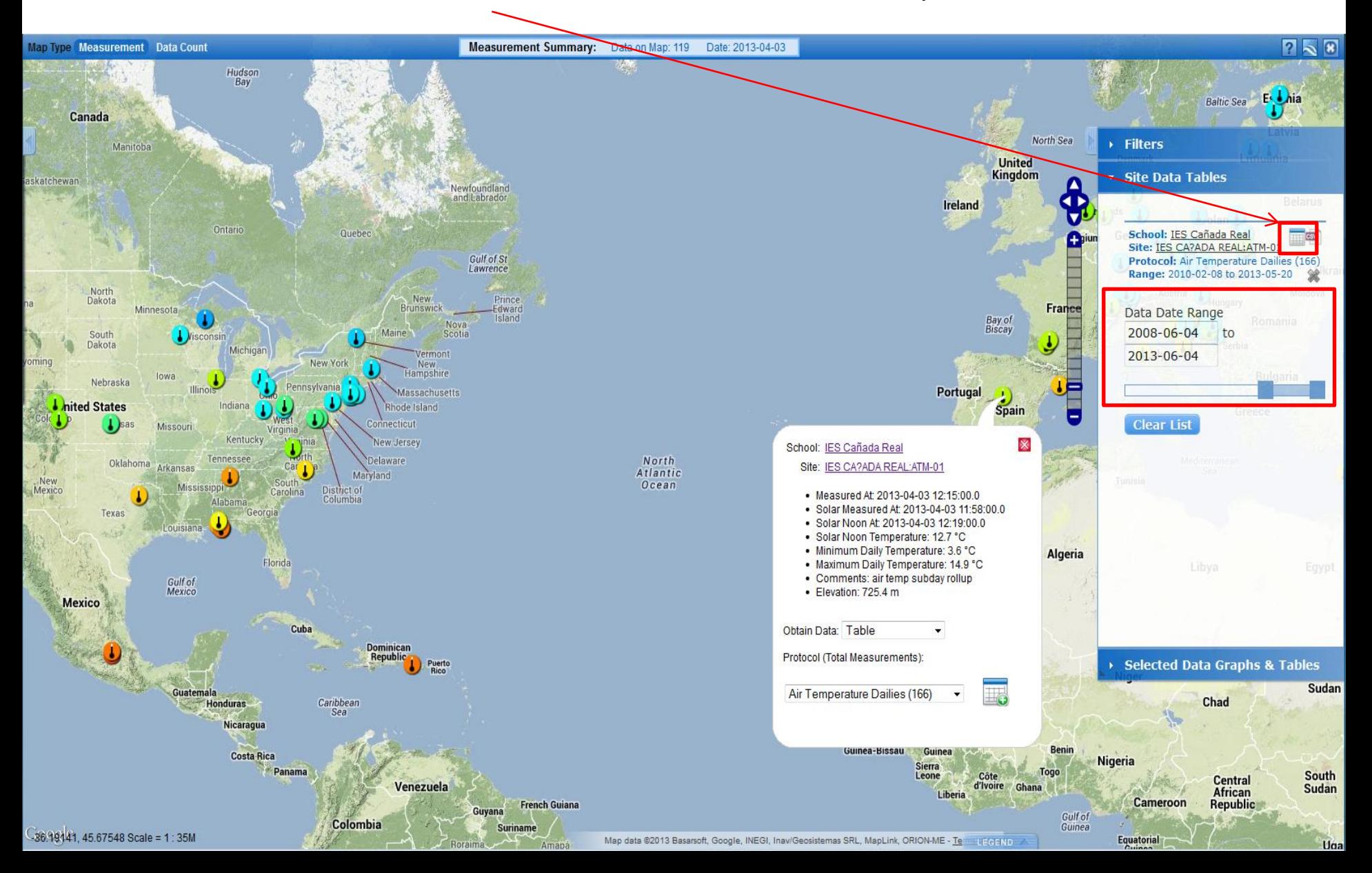

Note that this table gives values for local solar noon and minimum and maximum daily temperature. Clicking the button at the bottom will export the data in comma delimited format.

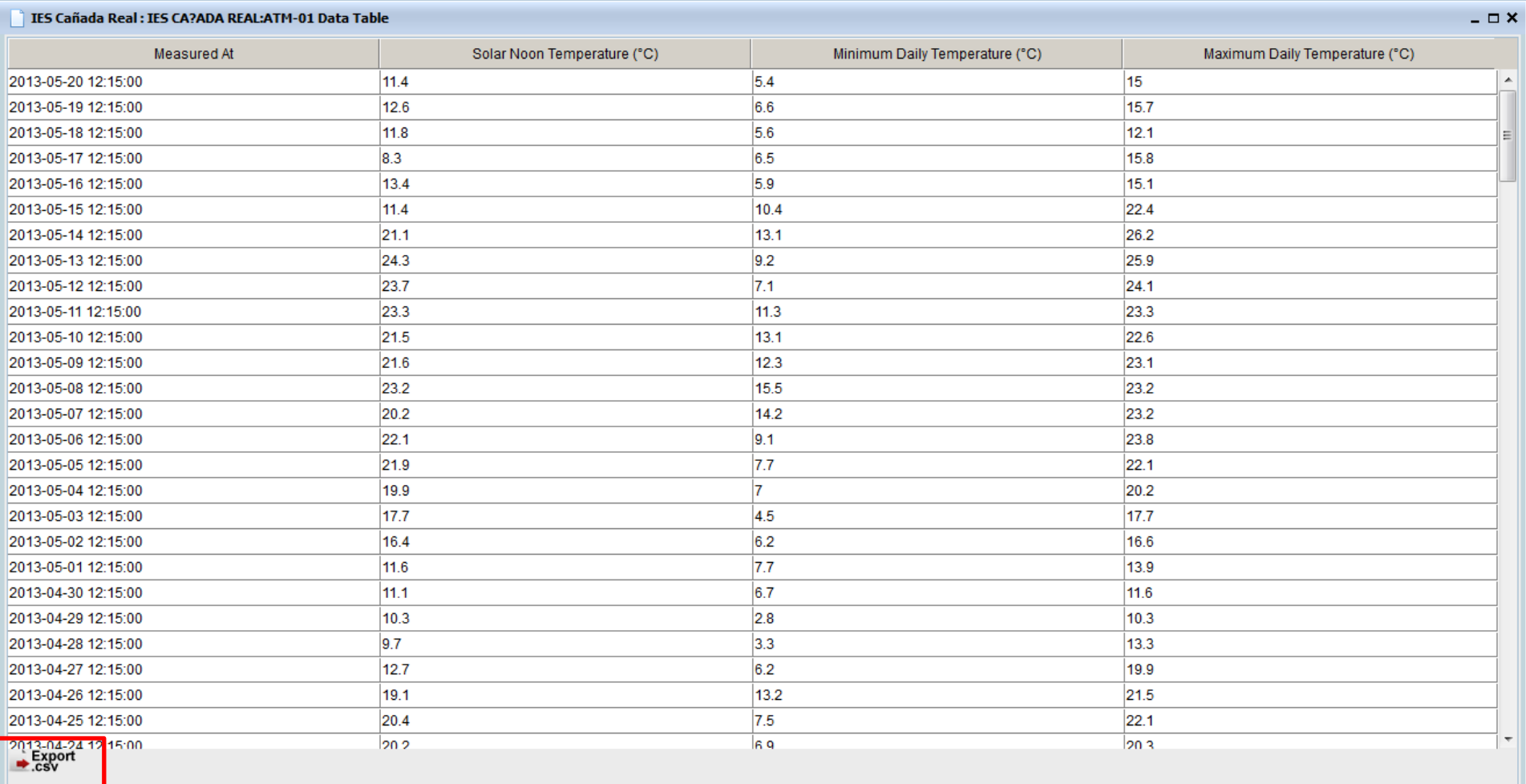

Now let's make a plot of the data from this same site. Note that it was necessary to scroll down to see the choices.

Time Series Plot has been selected.

You must choose which dataset to plot from a drop down menu. Note that you can choose other sets of atmosphere data and not just Air Temperature Dailies.

Select one of the options from the list.

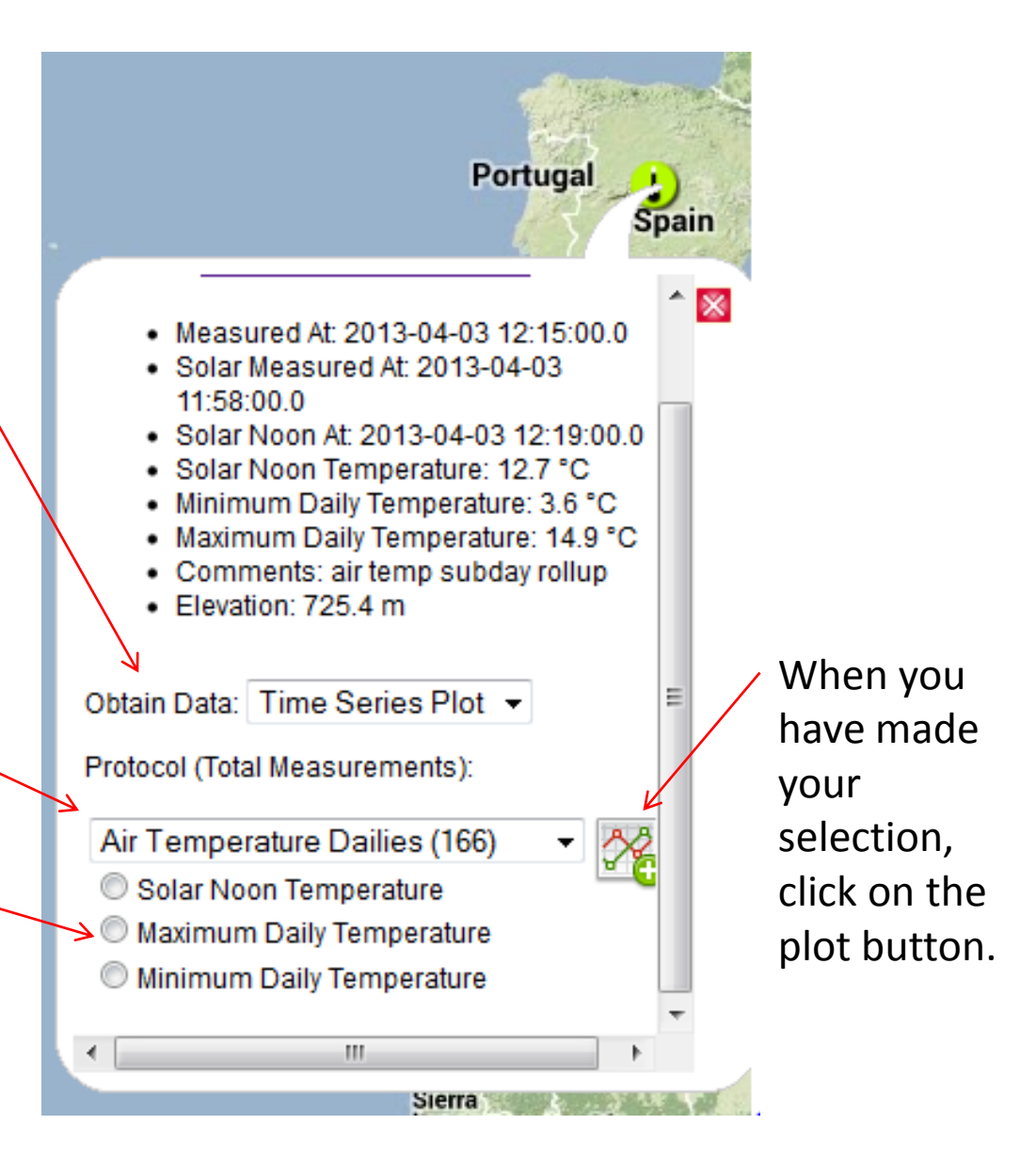

Clicking on the Plot button adds the site to the plot list and opens the Selected Data Graphs & Tables section of the right pop-open box.

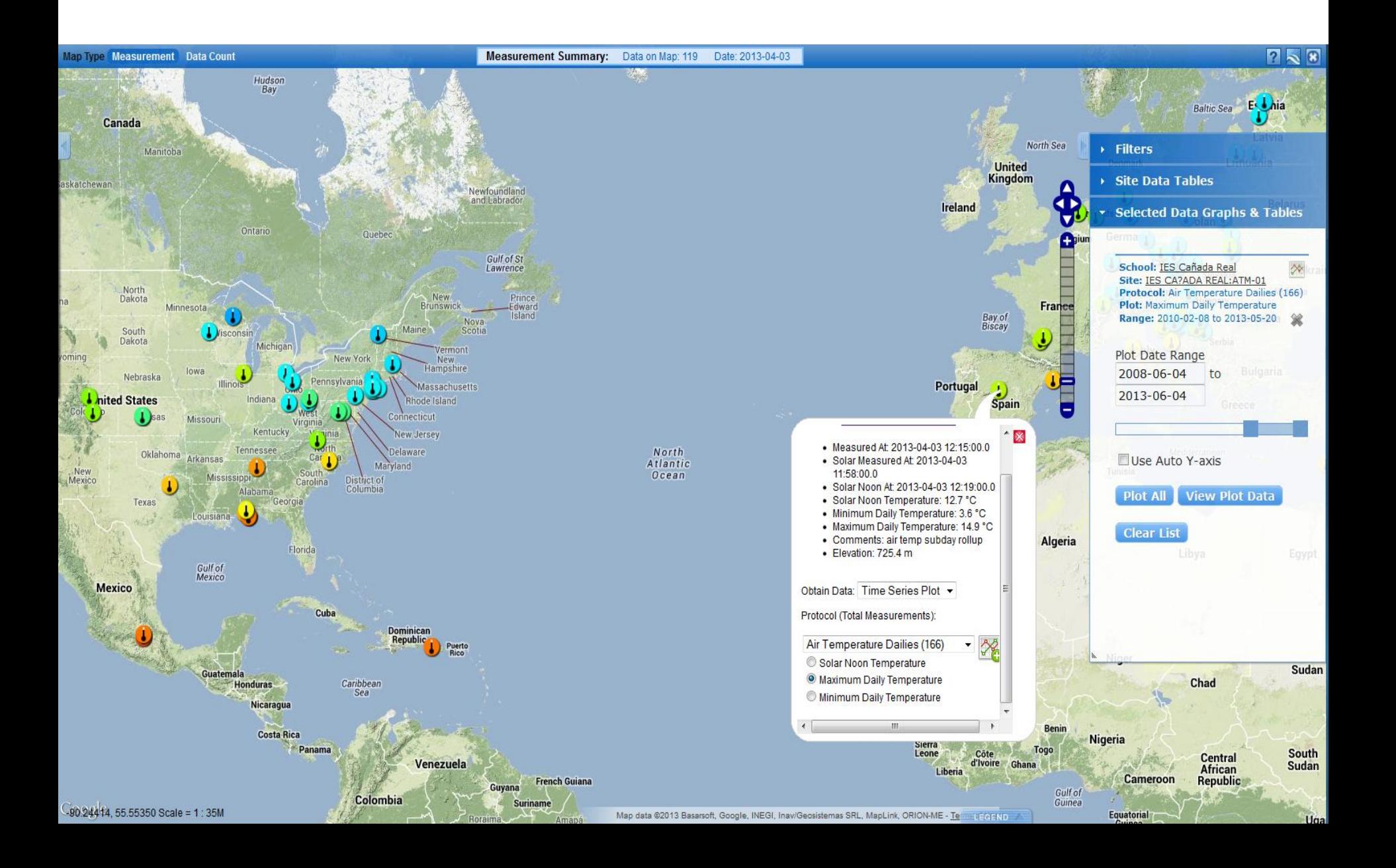

Now select the range of dates to plot; January – June 2010 has been selected. Use the sliders or enter the specific start and end dates. Click on the **plot** button next to the school name to produce the graph.

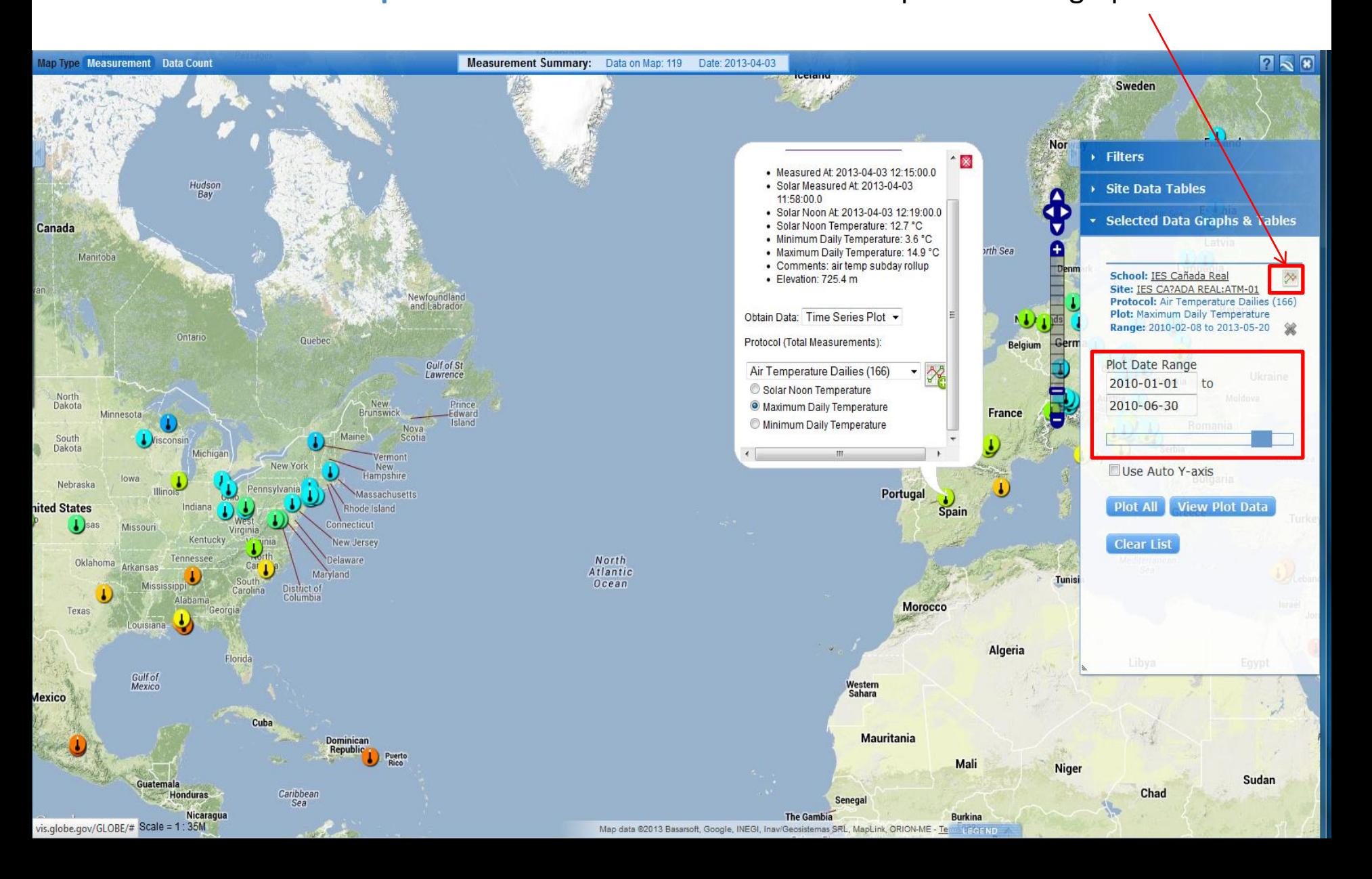

Note that the y-axis on this graph covers the full range of possible air temperature values. When data points are for consecutive days, they are connected with a line. Clicking the print button will print out a copy of this graph.

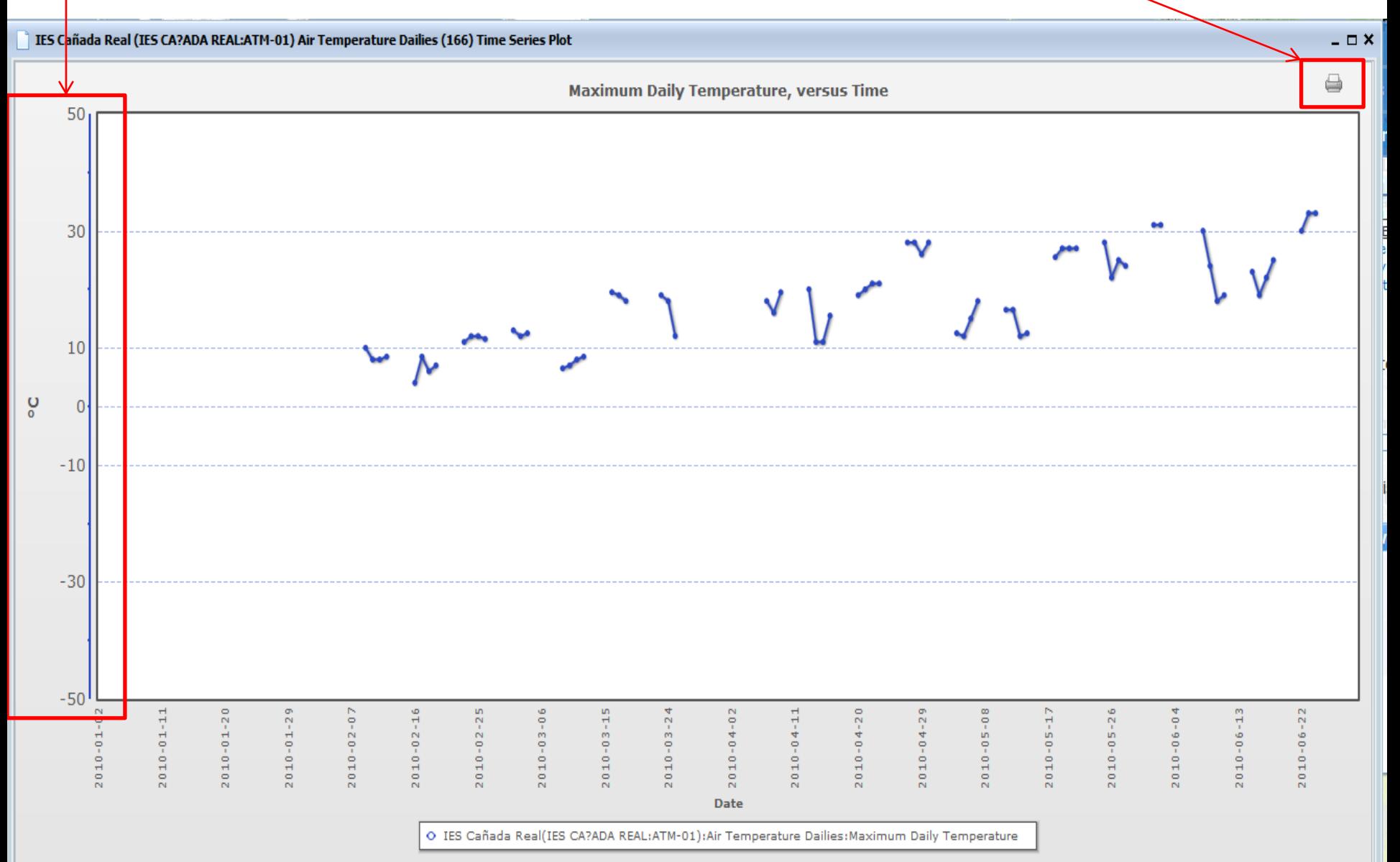

You can select additional datasets to plot.

In the pop-up box of site information, select a different dataset.

Click on the plot button to add this data set to the list of Selected Data Graphs & Tables.

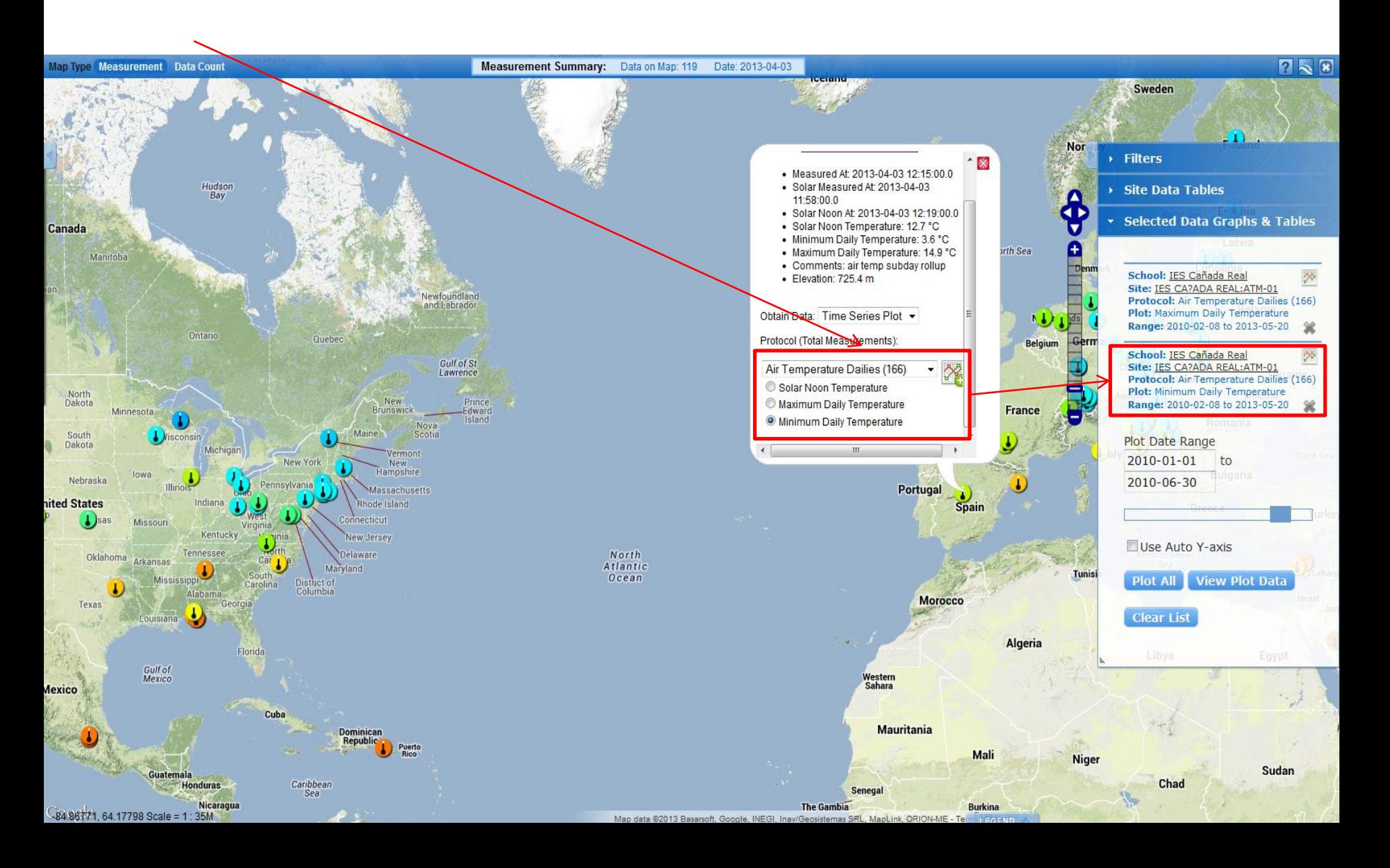

#### With two datasets selected, you can plot them both by clicking Plot All.

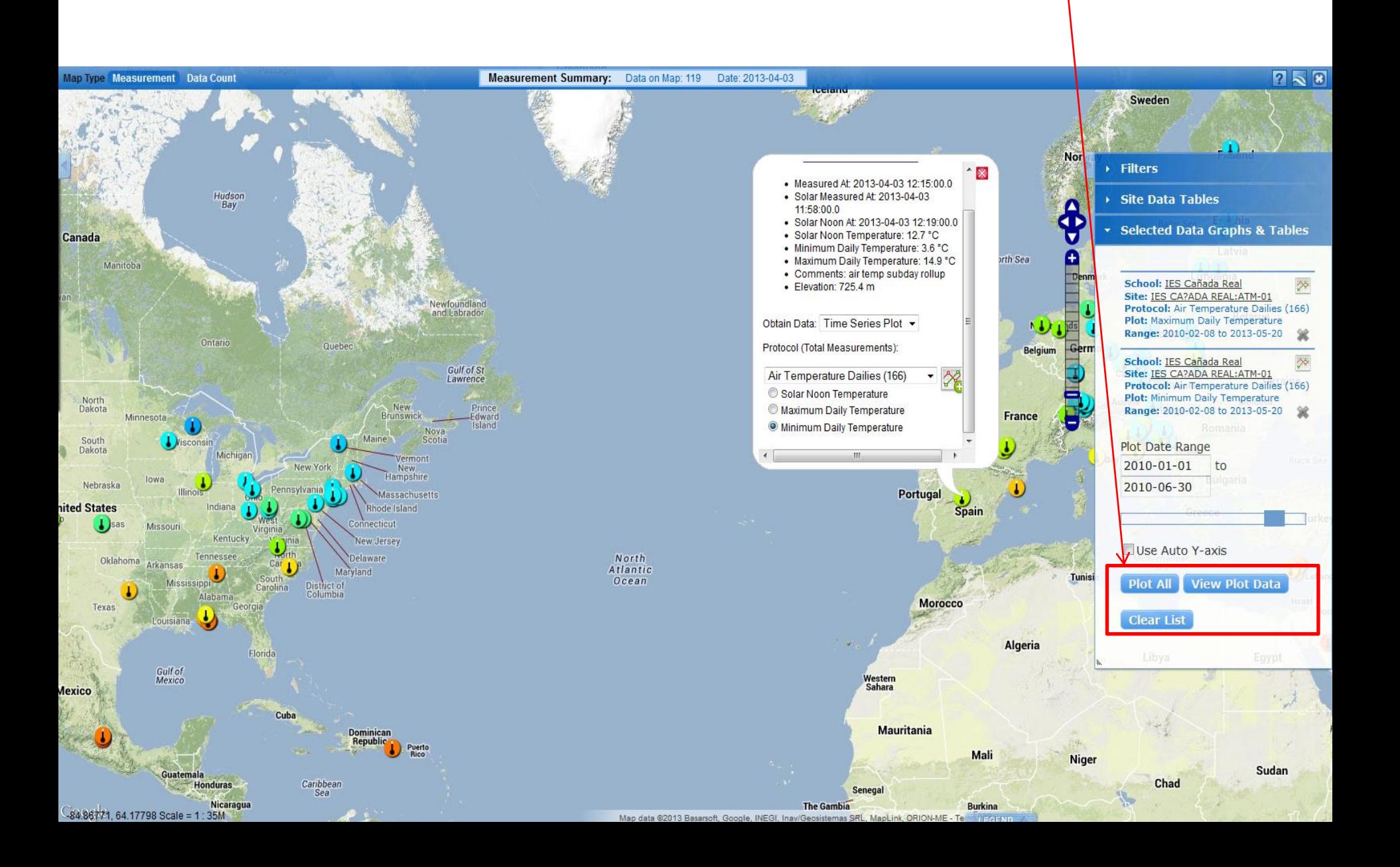

### Here is the result. A maximum of 6 datasets can be added to the plot list.

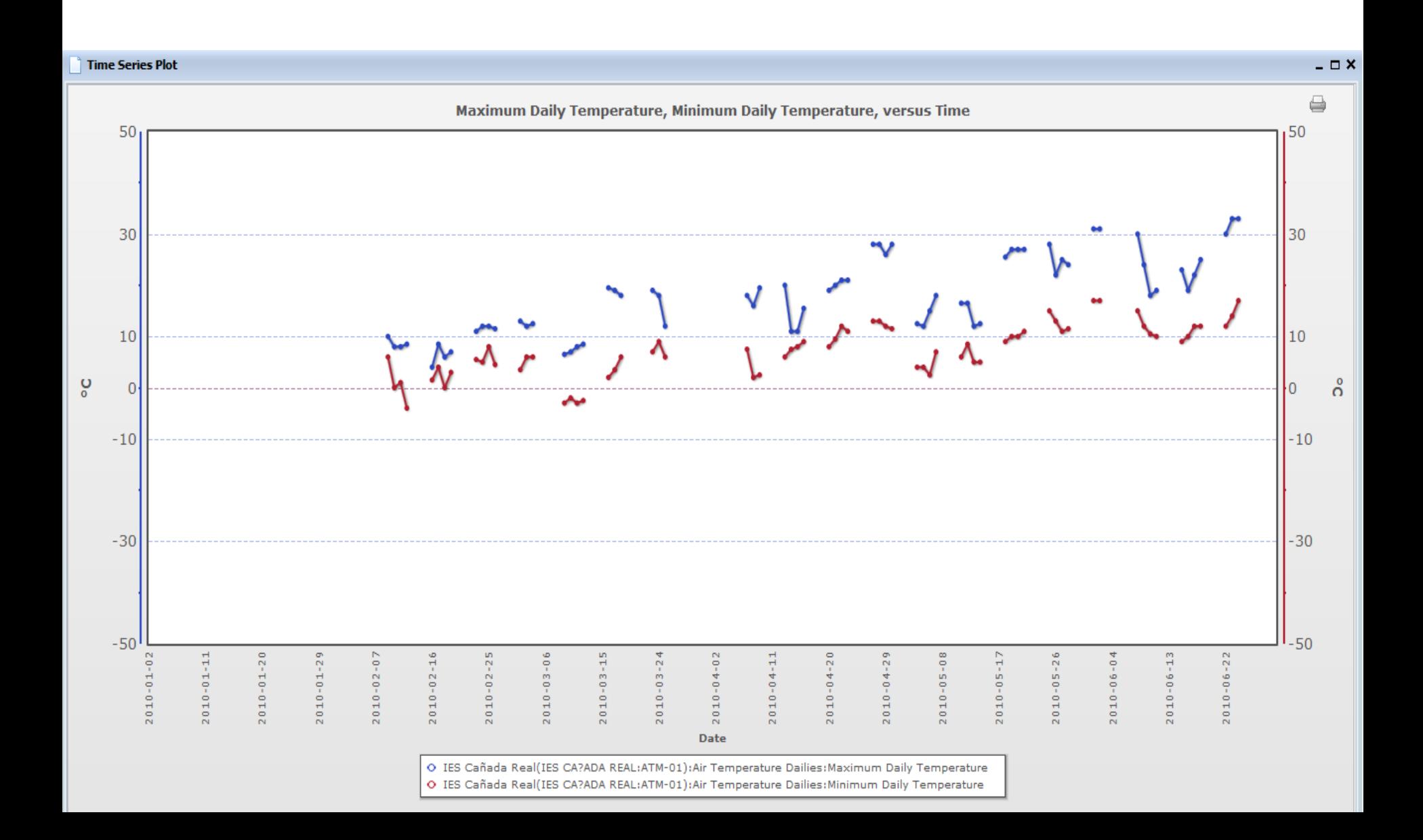

## If we check the Use Auto Y-axis box the software adjusts the y-axes individually to spread the data vertically on the graph.

With two datasets with the same units, the result can be misleading.

Note that the minimum temperature in red is above the maximum on most days.

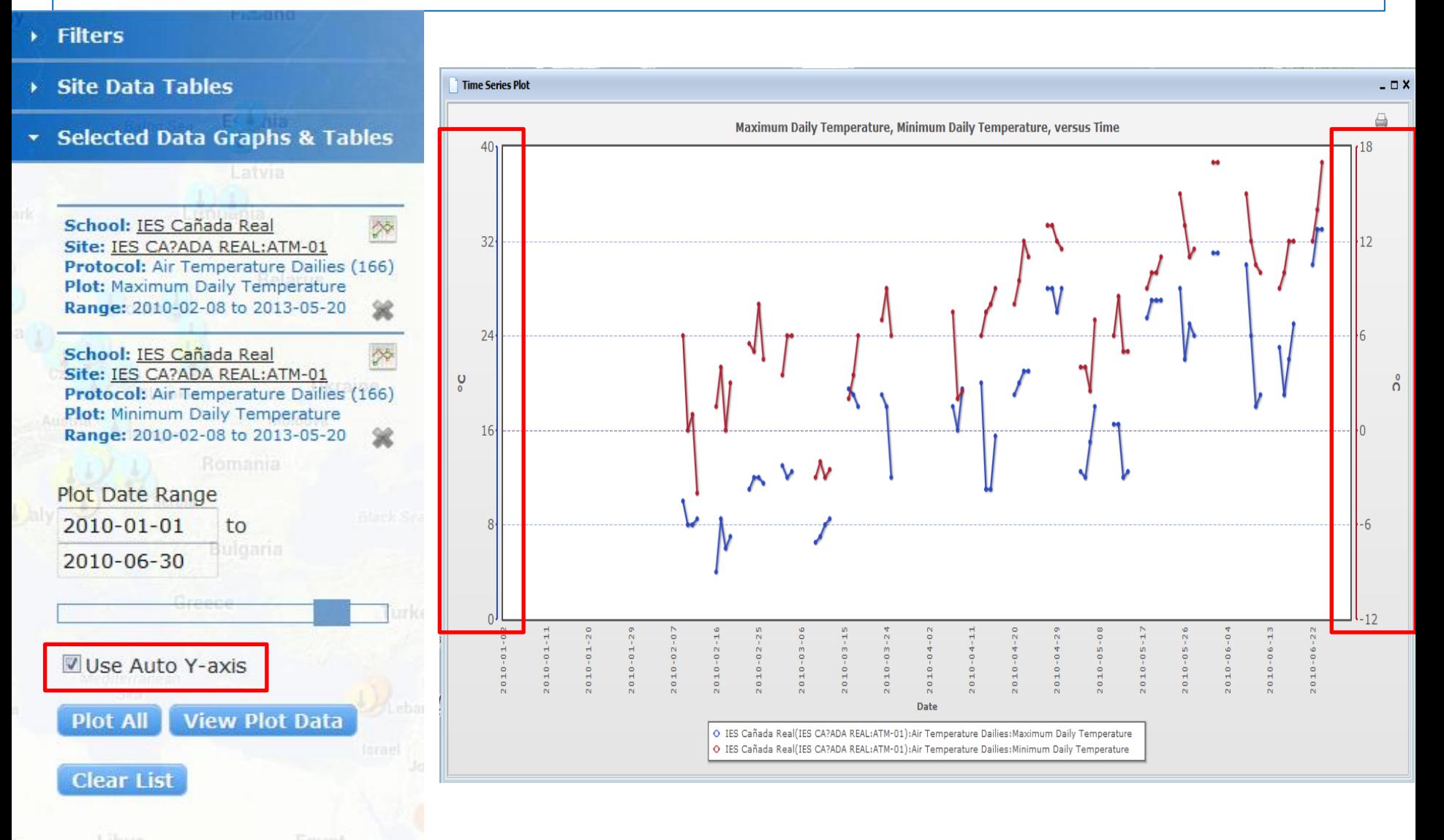

Now add two more data sets: Maximum and Minimum Daily Temperature for a different site the data rich site in Vermont.

Uncheck Use Auto Y-axis, and click Plot All.

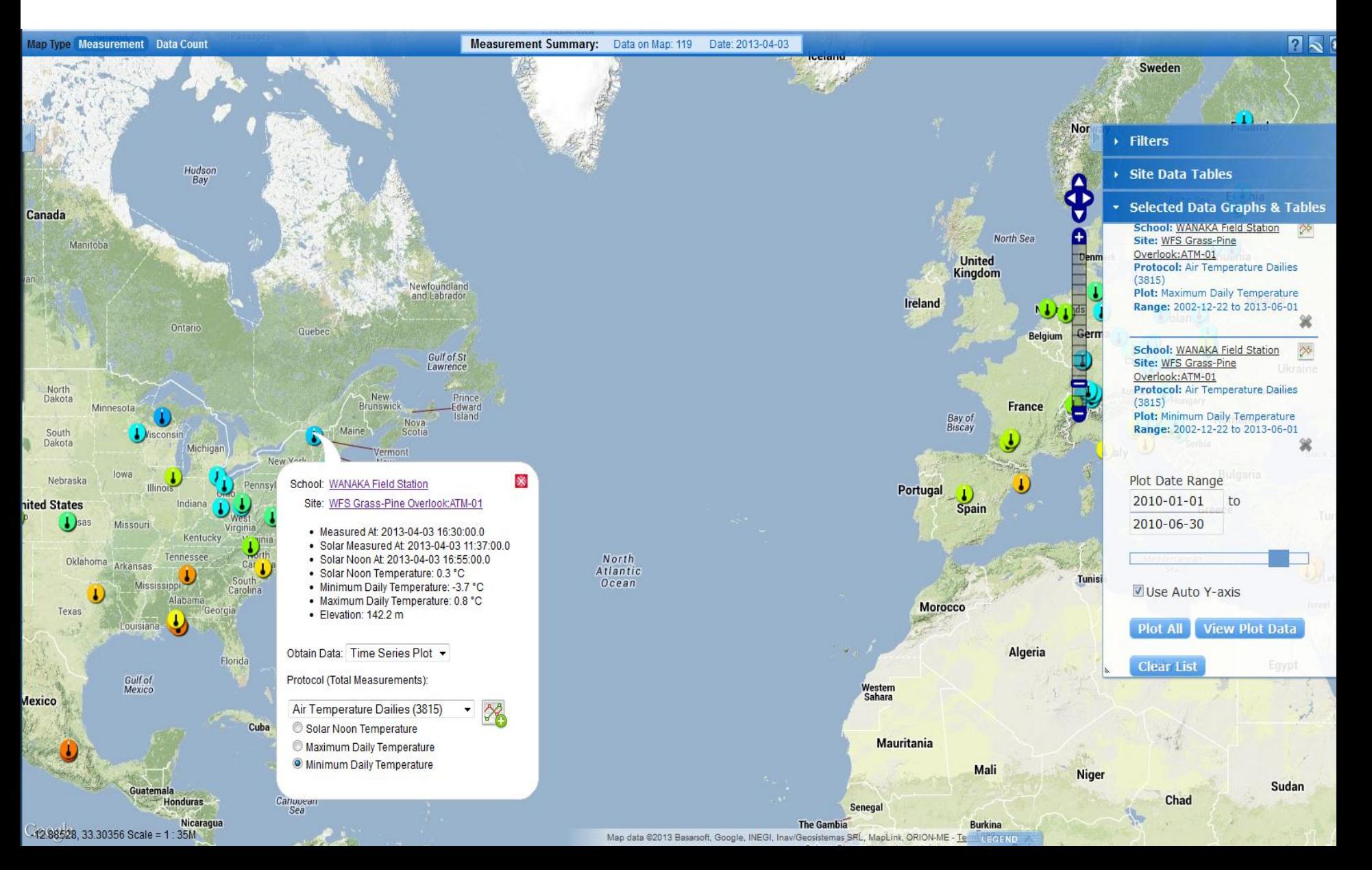

Here is the result. Note that all the y-axis scales are the same. Despite their location on different continents, the temperature patterns for these 6 months are similar.

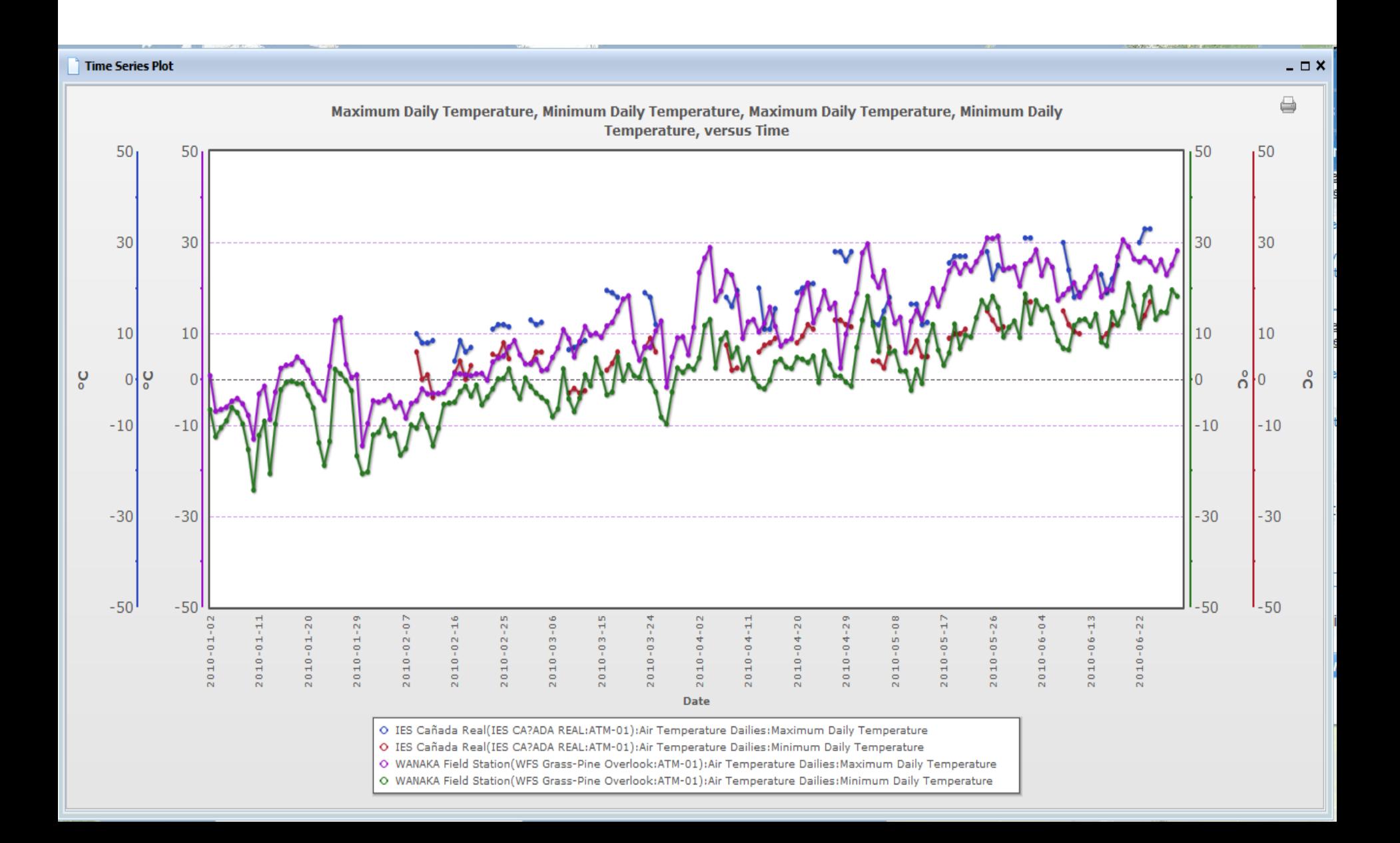

#### To get a table of the four datasets from the two sites click View Plot Data.

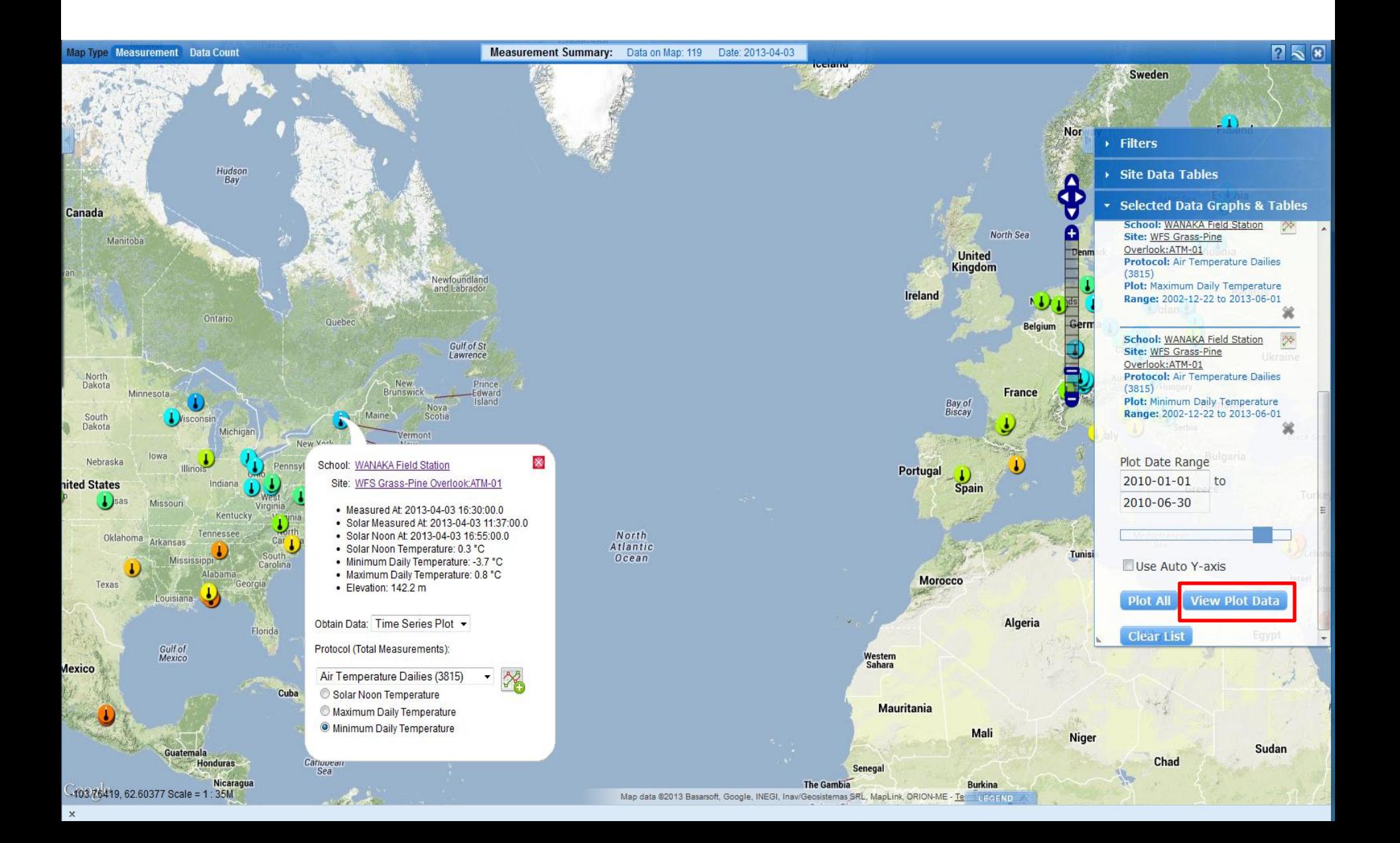

## Here is a section of the resulting table.

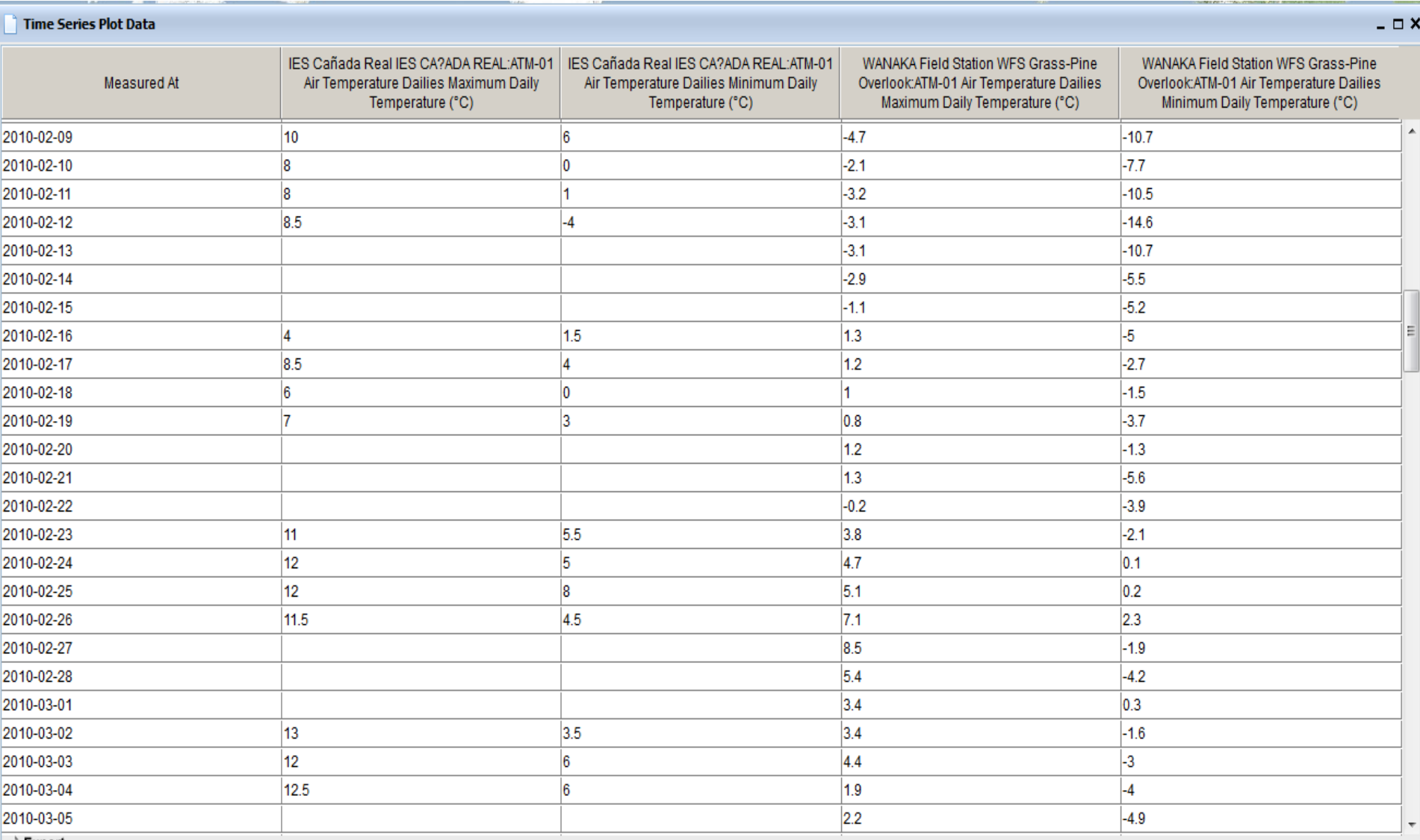

 $\rightarrow$  Export

Let's take a look at Land Cover Classification. Add the Land Cover Classification Layer. This map represents the entire history of GLOBE as land cover classification generally changes slowly. In this case, we are not describing the situation for a day or a week but building up of a global map. Turn off the Daily Temperature layer

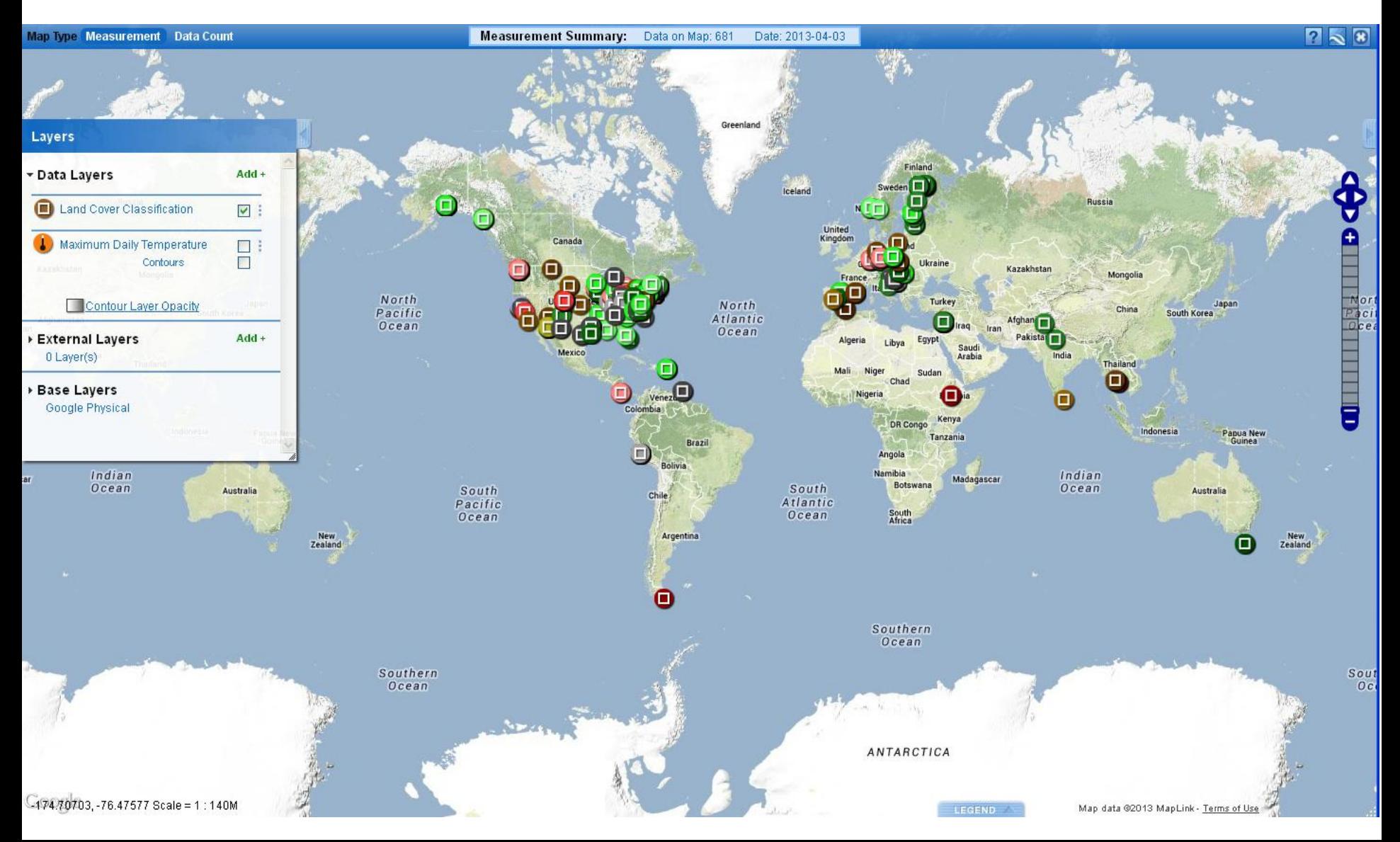

Now, click on an icon. If the site has photos, there will be a photo icon with the number of photos taken at the site

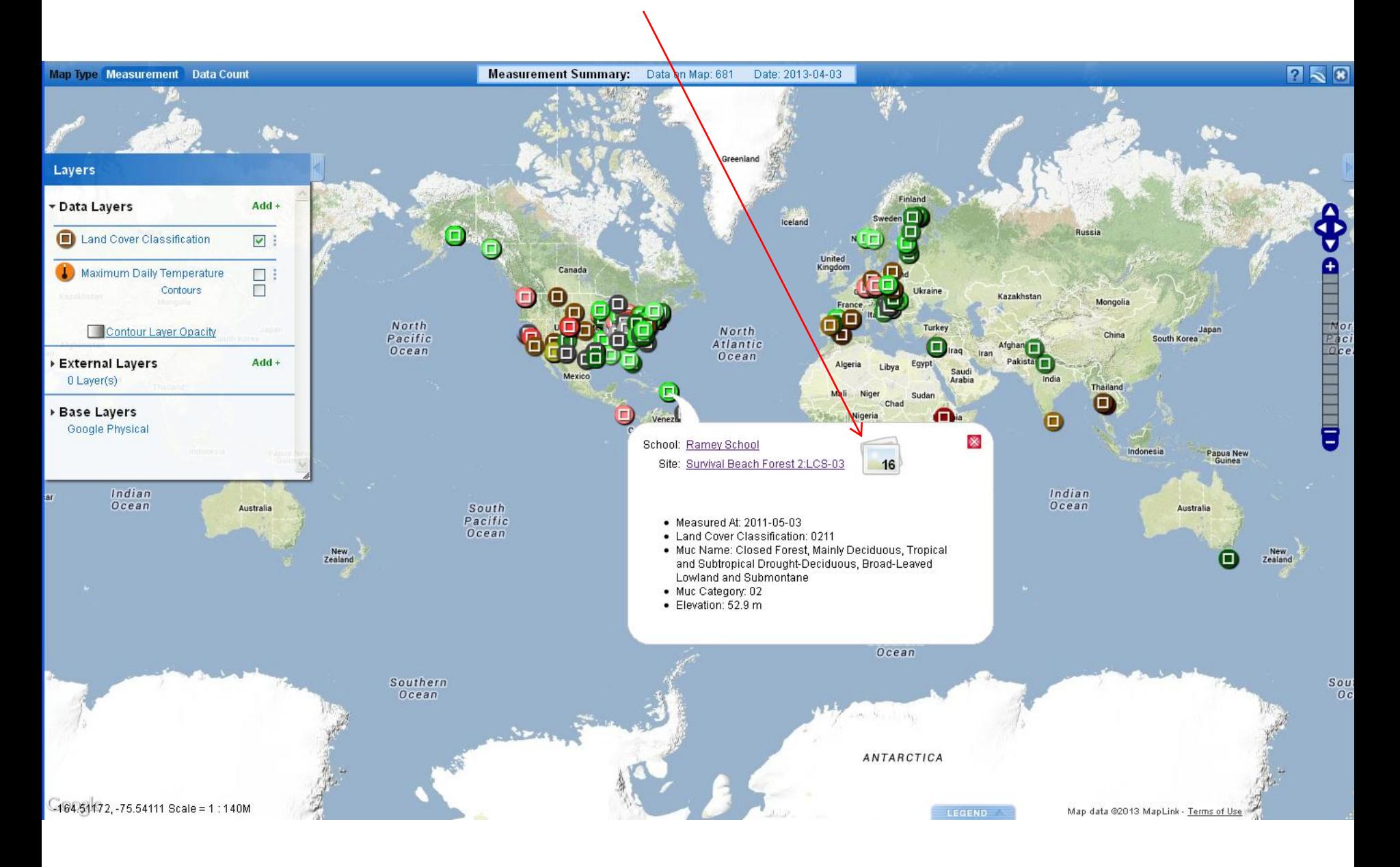

#### A site information detail page opens showing the photos

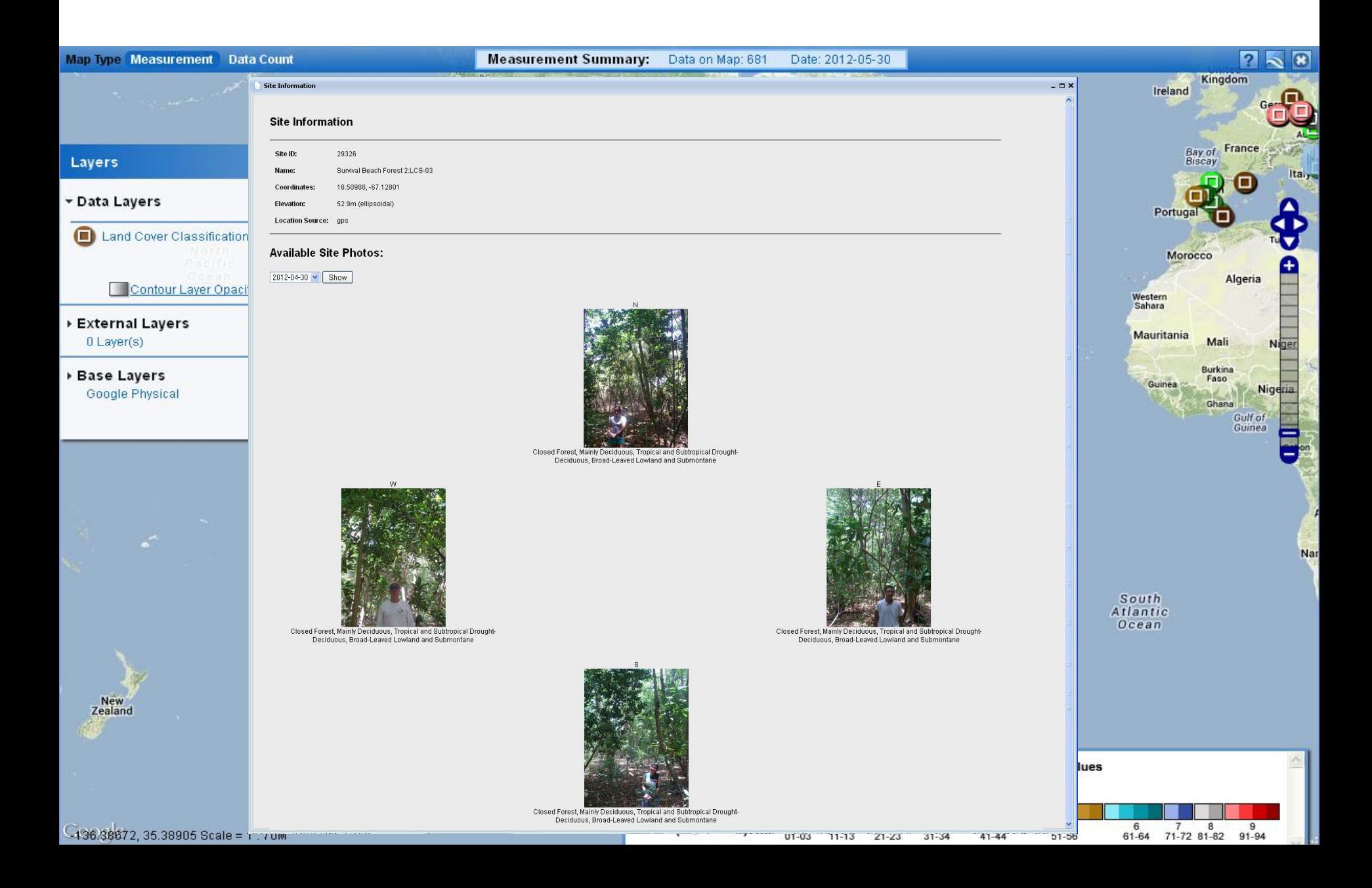

Layer Stacking/ Ordering – Add four Cloud Observation Layers – Cirrus Stratus, Alto Stratus, Stratus and Nimbo Stratus. Change the map date to Dec. 3rd 2010.

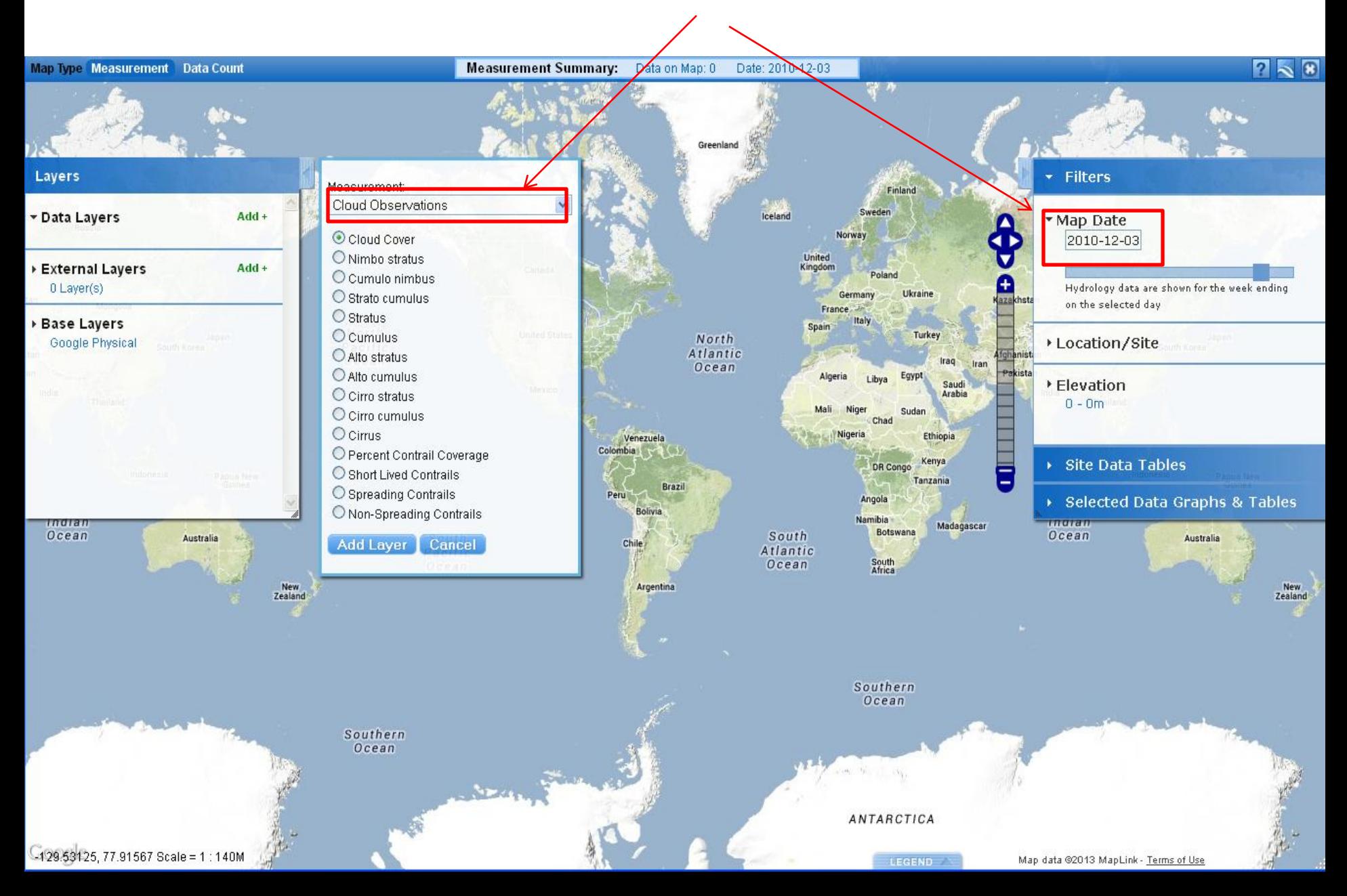

Cloud Observations and other measurement types (Soil Properties, etc.) utilizes different layer sizes and colors so one can see up to 5 layers at a single site. Since different Cloud Observations can be made at the same site on the same day, layer icons can be hidden under another icon.

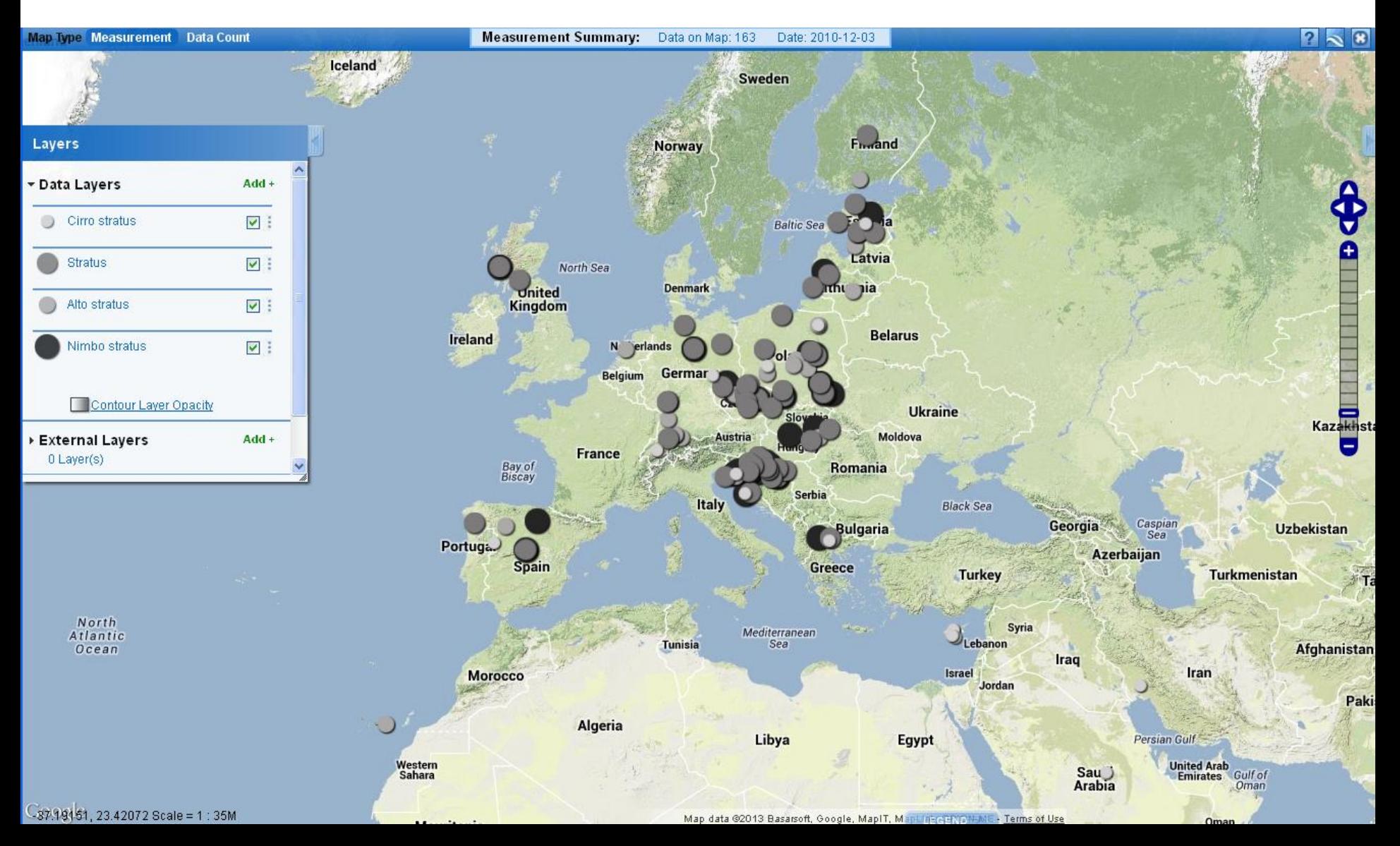

To re-order a layer, click and hold the small dots next to the add button. Now drag the layer to the new position

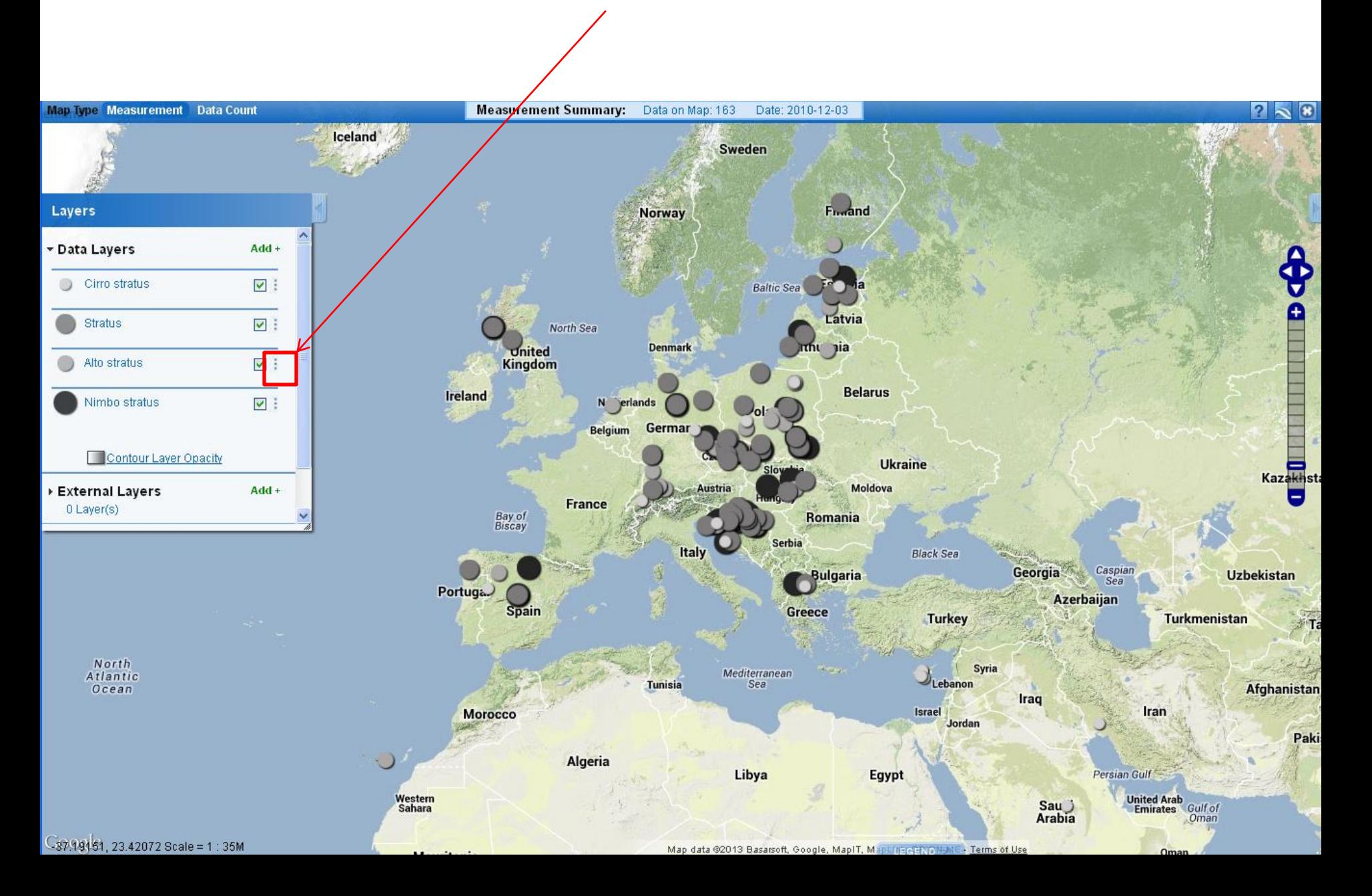

It's also important to realize that if there are lots of data sites displayed on the map, site icons may be hidden under other icons. If you are not seeing the correct site info window when you click on a site, try zooming in to make sure your site is not hidden under another site. How many sites are in the square below?

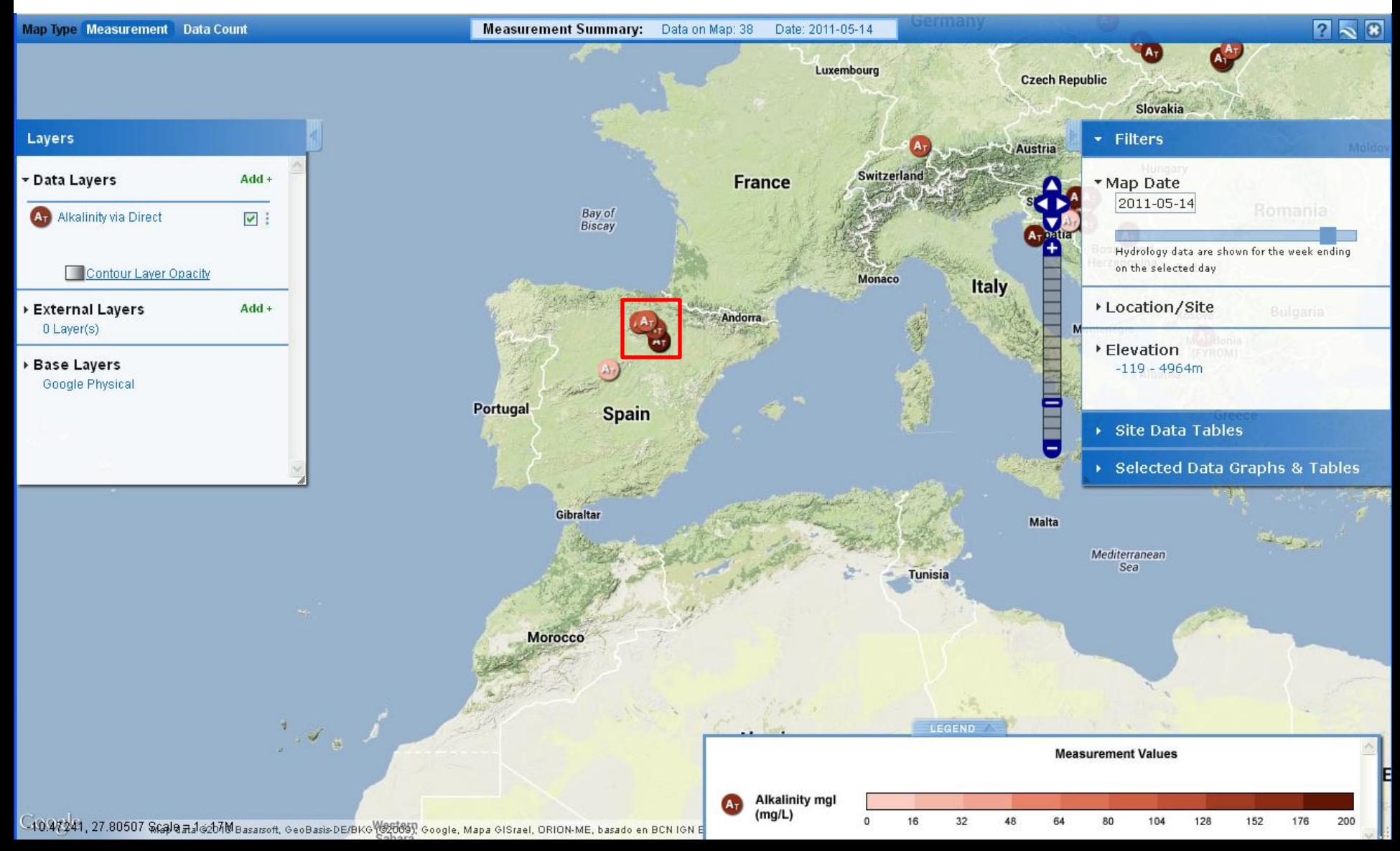

**Measurement Summary:** ワトロ Map Type Measurement Data Count Data on Map: 38 Date: 2011-05-14 Berrioplano. Vitoria Agurain Nanclares Pamplona Trespaderne de la Oca Parque Natural rhase y Andu Ansó AST Oña Imárcoain destala Miranda  $A-12$ • Filters Layers  $A-21$ de Ebro **Estella** Ancin Urizaharra Data Layers  $Add +$ \* Map Date  $AP-15$ Haro Los Arcos 2011-05-14 Larraga iesca **Biasteri** An Alkalinity via Direct  $\boxed{\vee}$  :  $A-12$ Tafalla-AP-68 Viana Cenicero Lerin Olite  $\ddot{}$ Hydrology data are shown for the week ending **CATA.D** Santo Domingo Mendavia on the selected day Contour Layer Opacity de la Calzada Belorado Lodosa N A. Falces AP-68 Andosilla Carcastilld Albelda ▶ Location/Site  $Add +$ External Layers Baños de de Iregua Peralta Río Tobía Pradoluengo Ezcaray 0 Layer(s) Calahorra AP-15 Sád Peñas de Iregua, ▶ Elevation Anguiano Leza y Jubera **Base Layers** Rincón  $-119 - 4964m$ de Soto Autol Google Physical Alfaro Arguedas Site Data Tables Cintruénigo Tudela ▶ Selected Data Graphs & Tables alas de Cervera del Fustiñana Infantes Quintanar Rio Alhama Cascante  $A-68$ de la Sierra Almarza  $A-23$ Covaleda Tauste Villafruela  $F$ -RDA Tarazona  $E-5$ Zuera Gallur S. Leonardo Borja Tórtoles de **AST**  $AP-68$ de Yagüe -Cidones Leciñena Alcut Abejar Esqueva E-804 Alagón Gumiel Coruña Villanueva Ólvega Soria de Gállego de Izán del Conde **E-7** Utebo Roa Calatañazor Aranda de Duero Zaragoza Gómara Langa  $A-15$ Cuarte de Alfajarín de Duero San Esteban Épila Huerva La Muela ARA-A1 de Gormaz Friente Almazán Berlanga **Measurement Values** de Duero Ayllón **Alkalinity mgl**  $(mg/L)$ 16  $32$ 48 80 104 128 152 176  $\Omega$ 64 200  $-2.96600, 41.56820$  Scale = 1:1M

#### Hydrology data are shown for the 7 days ending with the date selected for a map.

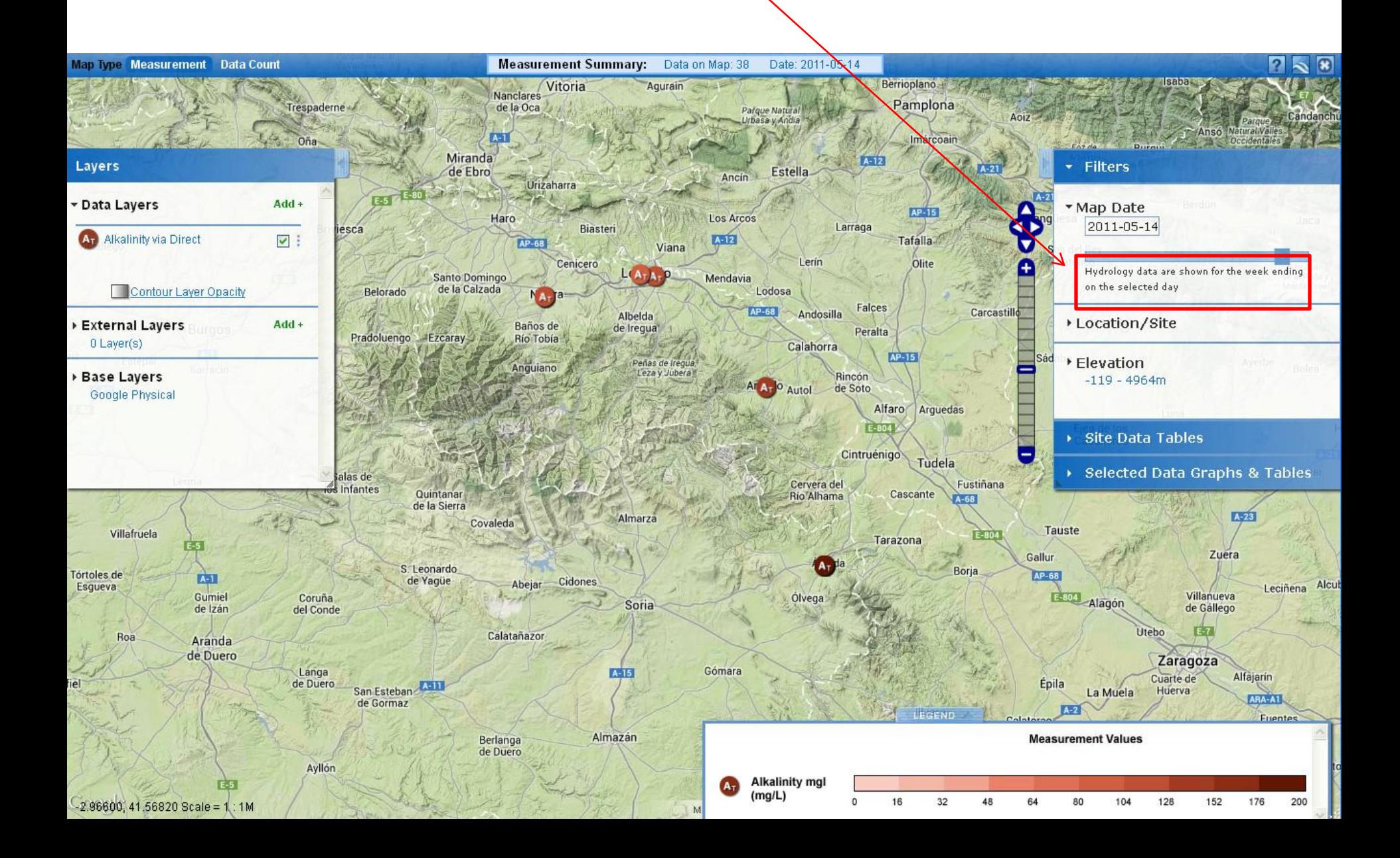

## From the Layers Pop-Up box contours of some data sets may be shown by clicking the Contours box.

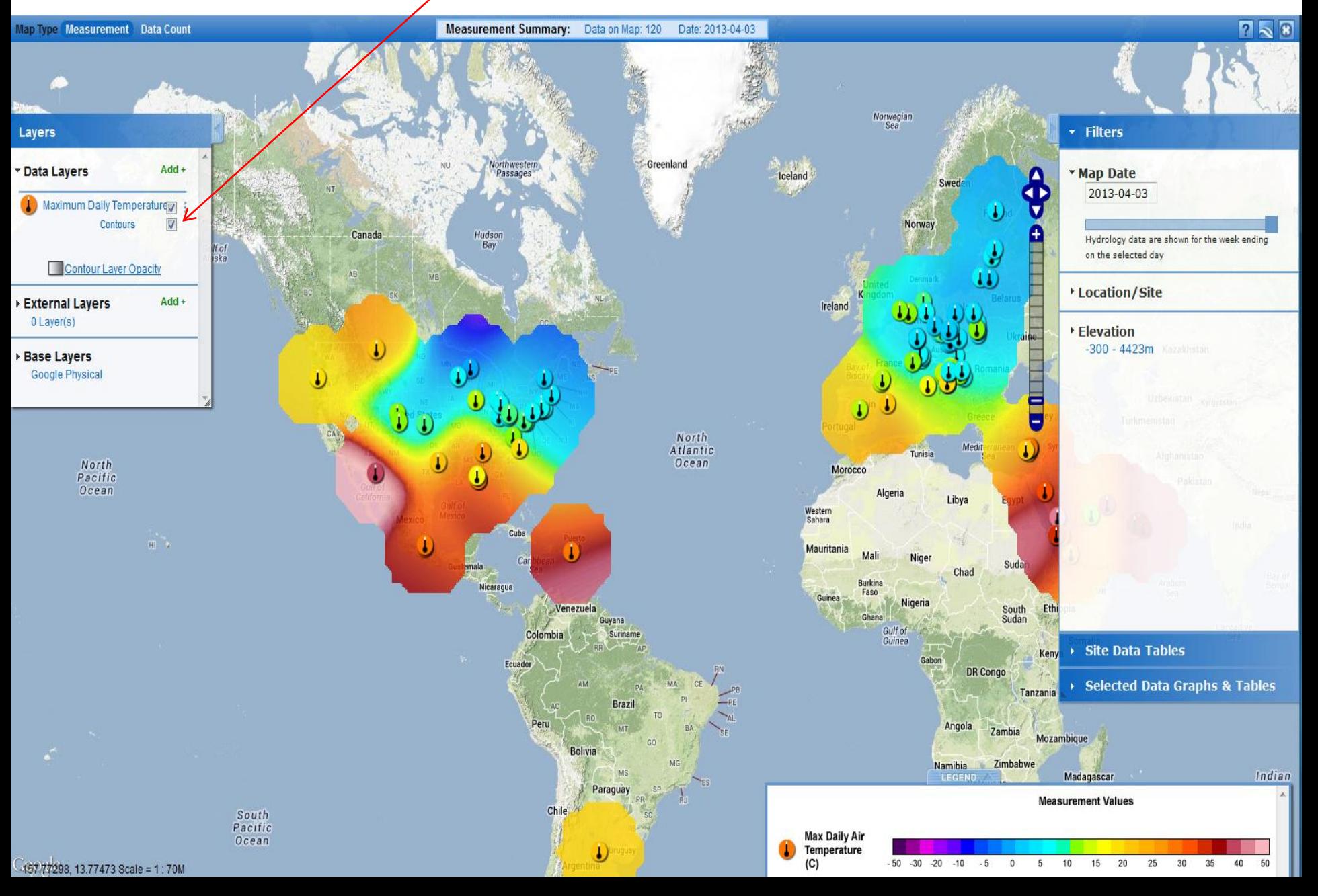

### Click on the layer name (Maximum Daily Temperature) – A selection pop-up box appears.

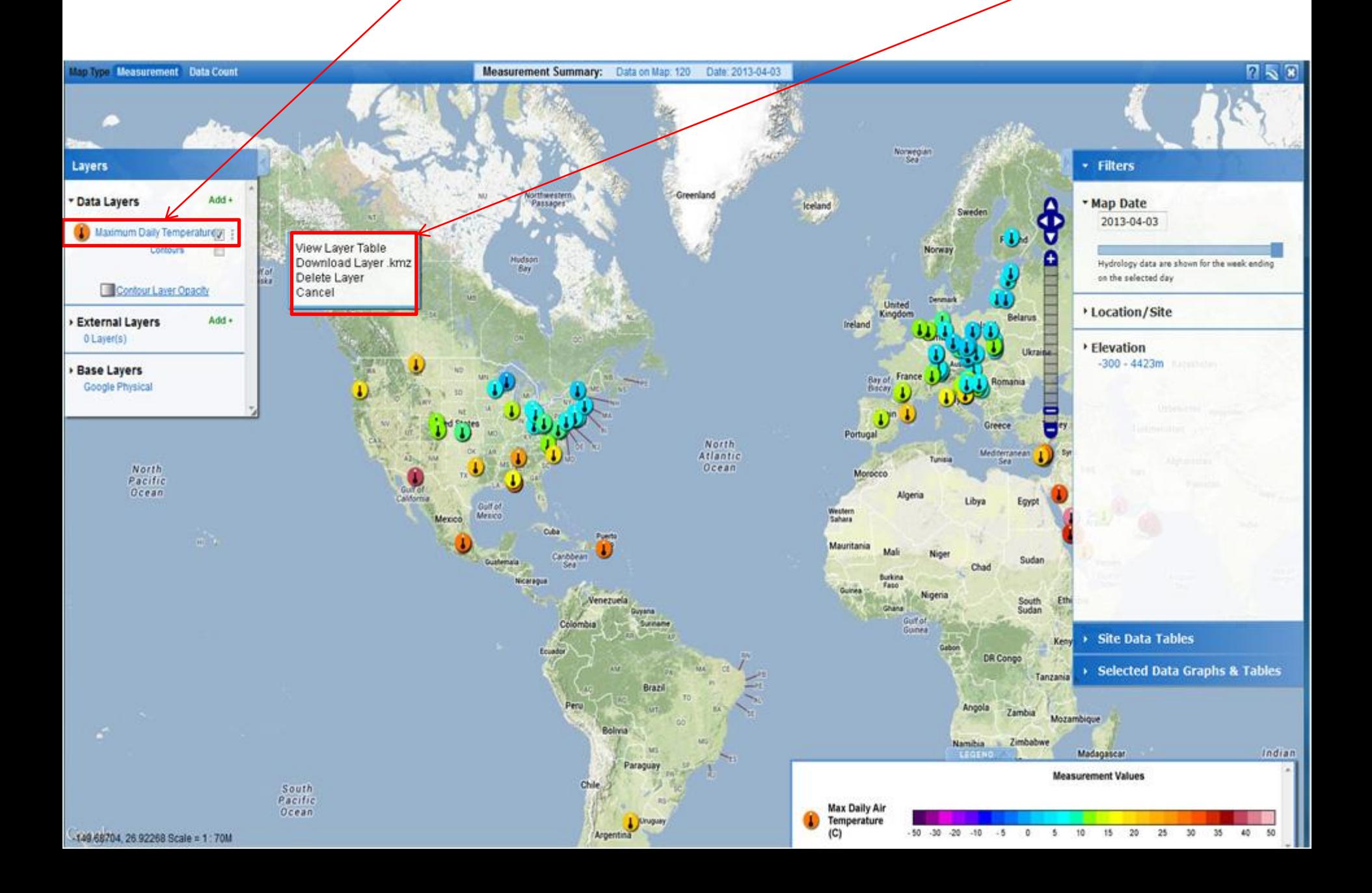

#### Click on **View Layer Table** – a layer values table appears.

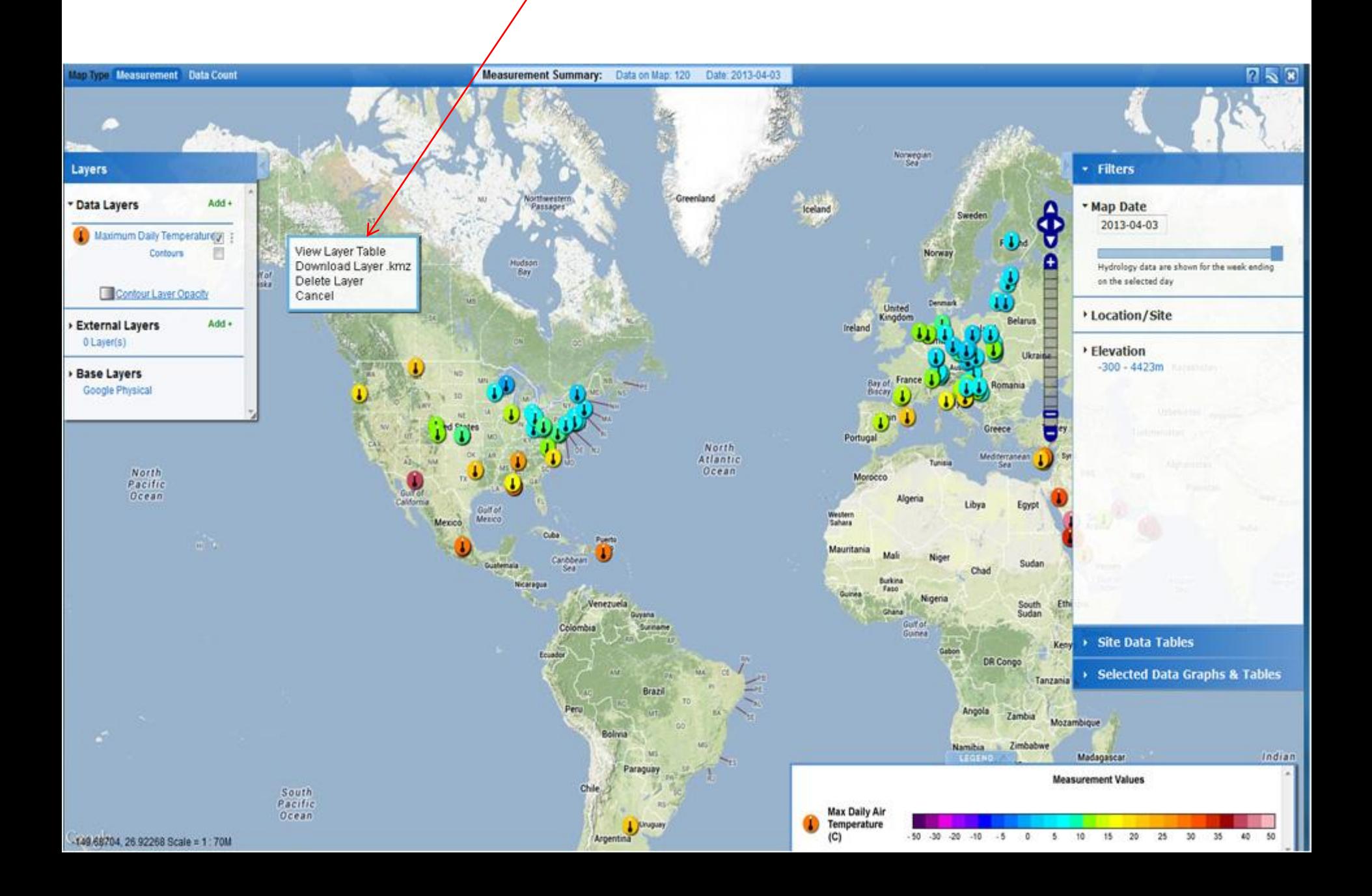

#### The table can be sorted by any Field Name (School Name, Site Name, etc.) Double -click on the field name to sort by that field.

#### **Maximum Daily Temperature Measurements**

 $\bullet$ .csv

 $\Box$   $\times$ 

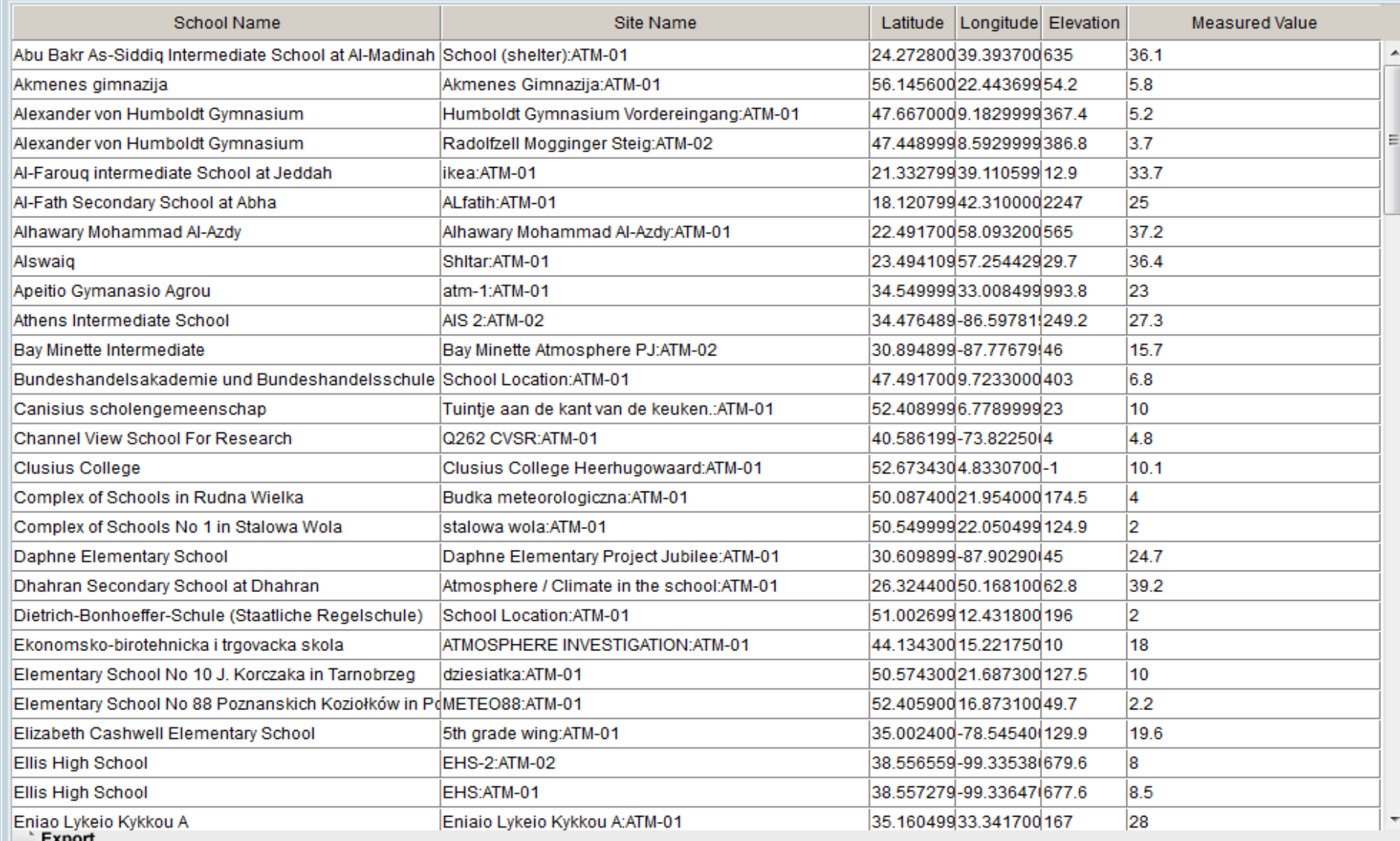

## The table can be exported to a \*.csv (Comma Separated Value) format for use in spreadsheet program or GIS by clicking the **Export** button.

#### **Maximum Daily Temperature Measurements**

 $\Box$   $\times$ 

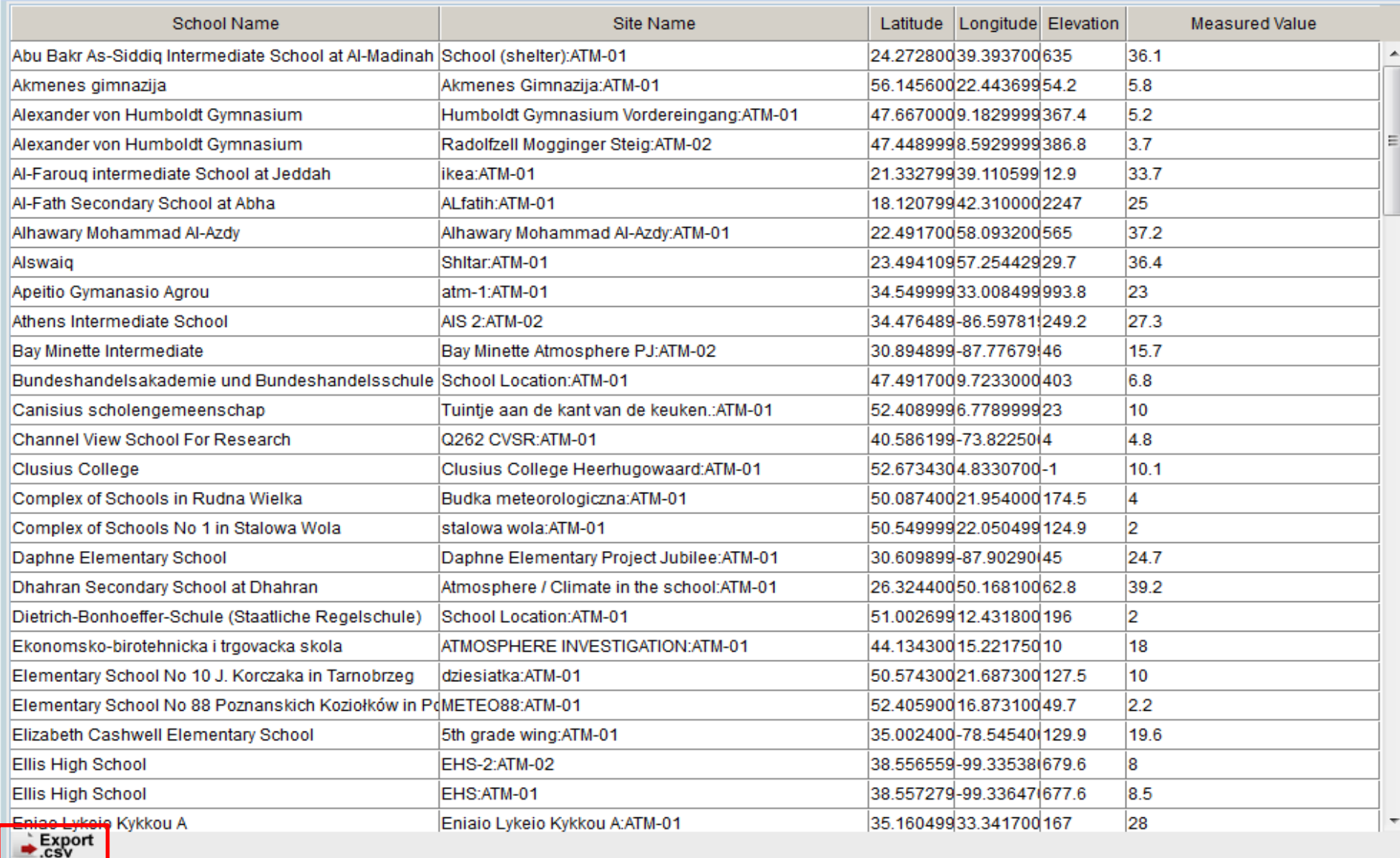

A KMZ file may be exported to Google Earth (desktop version) by clicking Download KMZ. You may also view the visible layers in Google's 3D Browser version (less powerful)

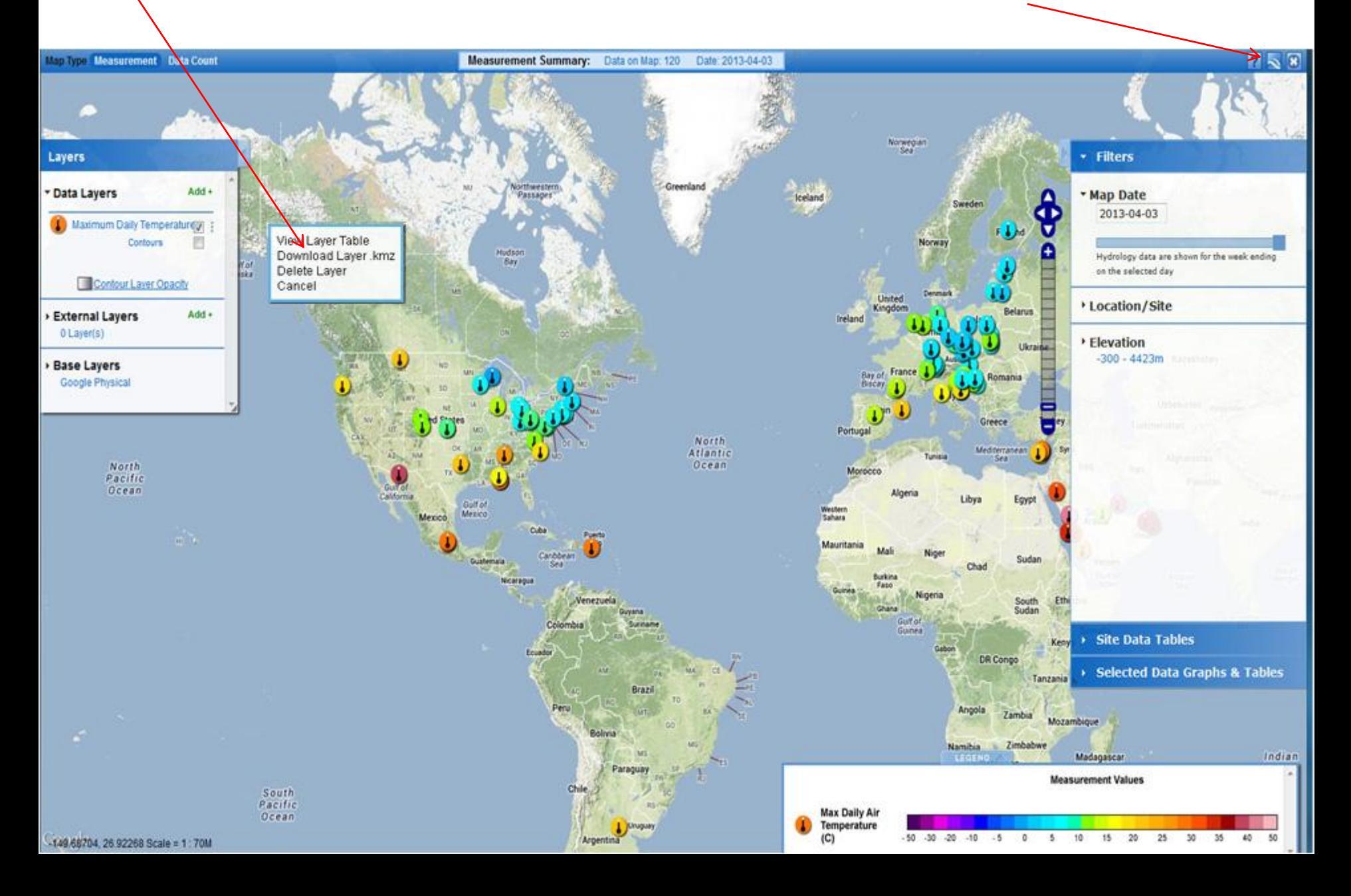

If your browser supports Geolocation services (such as Firefox), you can zoom directly to your location by selecting the 'current location' icons

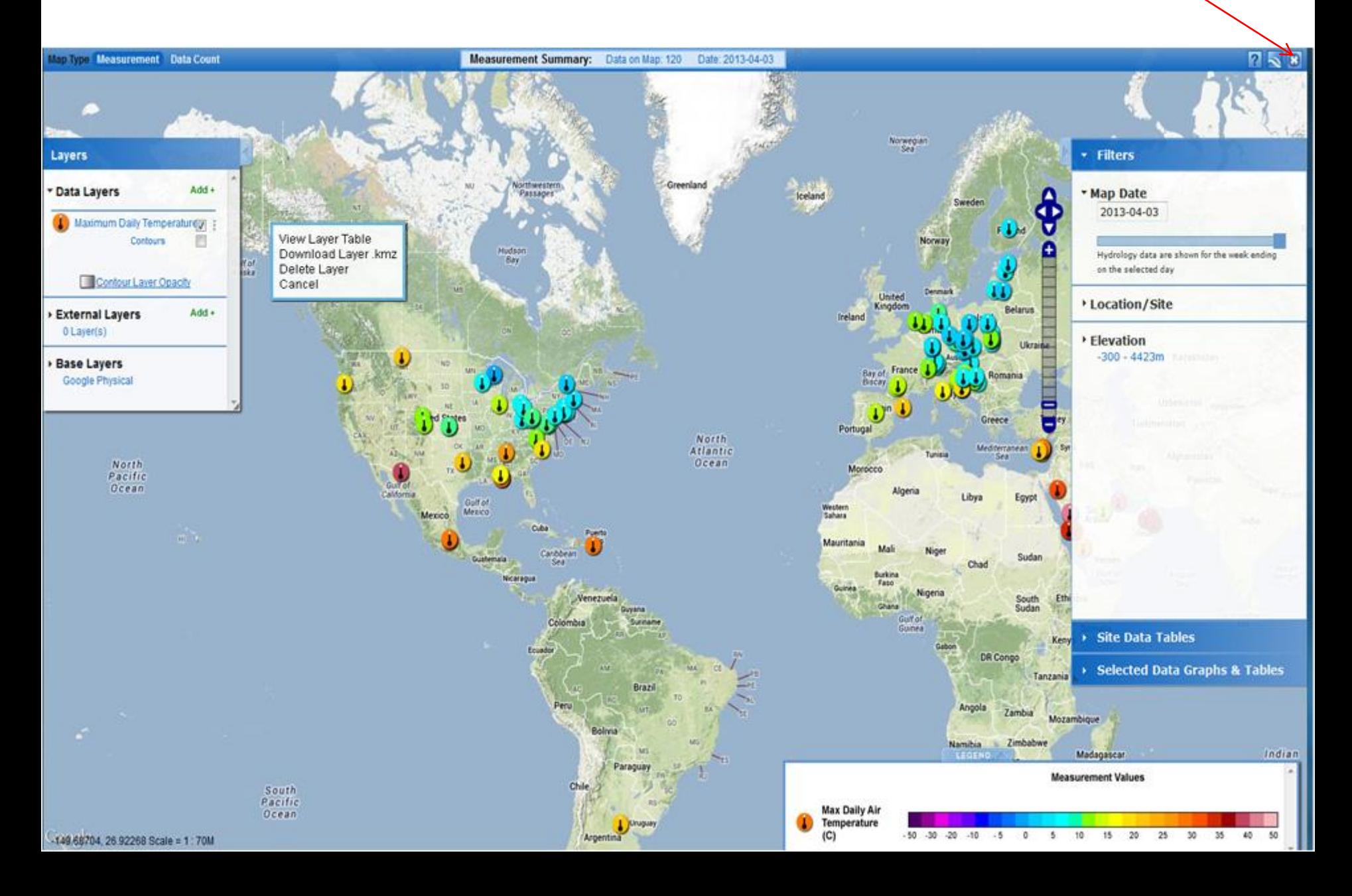

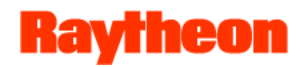

# Your Assignment

- 1. On April 7, 2004, how many schools in the Czech Republic reported a water pH reading less then 5?
- 2. Which measurement technique did the school(s) use?
- 3. What was the range of pH values reported for this site in 2003 and 2004?
- 4. Pick one Czech school with a pH value less than 5 and another nearby school reporting water pH on April 7, 2004 and plot the data from the two schools for January to May 2004. What does the graph illustrate?
- 5. Which school in Poland has reported the most water pH data?
- 6. Plot water pH, conductivity, and alkalinity for this site from January to May 2004. What does this graph illustrate?

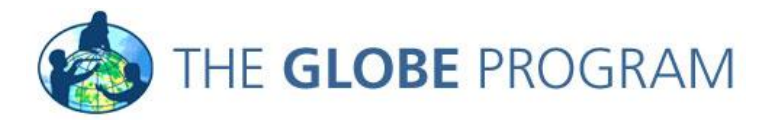

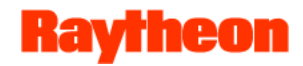

## Answers

- 1. One (Filtered by Czech Republic using the place filter and date and then used the 'View Table Layer' tool).
- 2. Paper (Clicked on the site on the map, it's the lightest color icon. Value found in site info window).
- 3. 3 6 pH units in 2003, 3-6.5 in 2004 (Selected pH and added site to Site Data Table and selected Data Date Range from Jan-Dec 2003 and then for 2004).
- 4. The pH level for the school with the higher pH lever on April  $7<sup>th</sup>$  on was consistently higher from Jan to May
- 5. [XI Liceum St. Konarskiego in Wrocław](http://vis.globe.gov/GLOBE/) (Filtered by Poland, switched to Data Counts map. It has the largest circle)
- 6. The pH remains fairly constant despite significant changes in alkalinity and conductivity (Added each dataset to the plot list by selecting each one in the site info window)

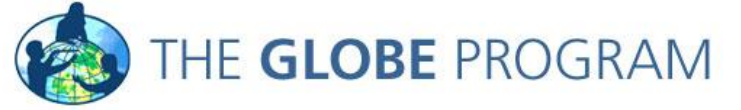

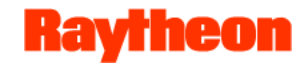

## Questions and Answers

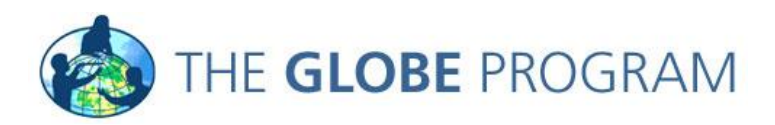